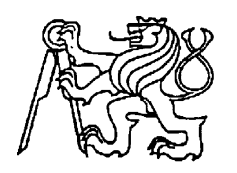

### **Středoškolská technika 2022**

**Setkání a prezentace prací středoškolských studentů na ČVUT**

### **Práce v grafickém editoru Blender**

**Tomáš Nachtigal**

První soukromé jazykové gymnázium

Brandlova 875, Hradec Králové

### Čestné prohlášení

Prohlašuji, že jsem tuto práci vypracoval samostatně pod dohledem odborných konzultantů a že jsem v seznamu zdrojů uvedl všechny prameny, ze kterých jsem vycházel.

**……………………..**

Tomáš Nachtigal

#### Poděkování

Tímto bych rád poděkoval všem, kteří přispěli k úspěšnému vypracování tohoto projektu. Především bych chtěl poděkovat vedoucímu práce doc. Ing. Malý Filip, Ph.D. Poděkování také patří PSJG, které mi umožnilo práci na tomto projektu.

…………………………

Tomáš Nachtigal

### Anotace

NACHTIGAL, Tomáš. Práce v grafickém editoru Blender. Hradec Králové: První soukromé jazykové gymnázium Hradec Králové, 2022, počet stran 49. Tvořivá klávesnice. Vedoucí práce doc. Ing. Malý Filip, Ph.D.

Práce se zabývá obecně 3D grafikou, základními principy, softwary na její tvorbu a samotnou tvorbou předmětu pro 3D tisk. Teoretická část popisuje, jak funguje 3D grafika a jak se s ní pracuje. Také popisuje několik softwarů, které jsou určené pro práci s 3D grafikou a obsahuje základní porovnání těchto softwarů. Praktická část je věnována samotné tvorbě vybraného 3D modelu v programu Blender.

Klíčová slova: 3D grafika, modelování, wireframe

### Annotation

NACHTIGAL, Tomáš. Work in the Blender graphics editor. Hradec Králové: První soukromé jazykové gymnázium Hradec Králové, 2022, pages 49. Tvořivá klávesnice. Thesis supervisor doc. Ing. Malý Filip, Ph.D.

The work deals with 3D graphics in general, basic principles, software for its creation and the making of a model for 3D printing. The theoretical part describes how 3D graphics work and how to work with it. It also describes several software that are designed to work with 3D graphics and contains a basic comparison of mentioned software. The practical part is devoted to the creation of the selected 3D model in the Blender program.

Keywords: 3D graphics, modelling, model, wireframe

# **Obsah**

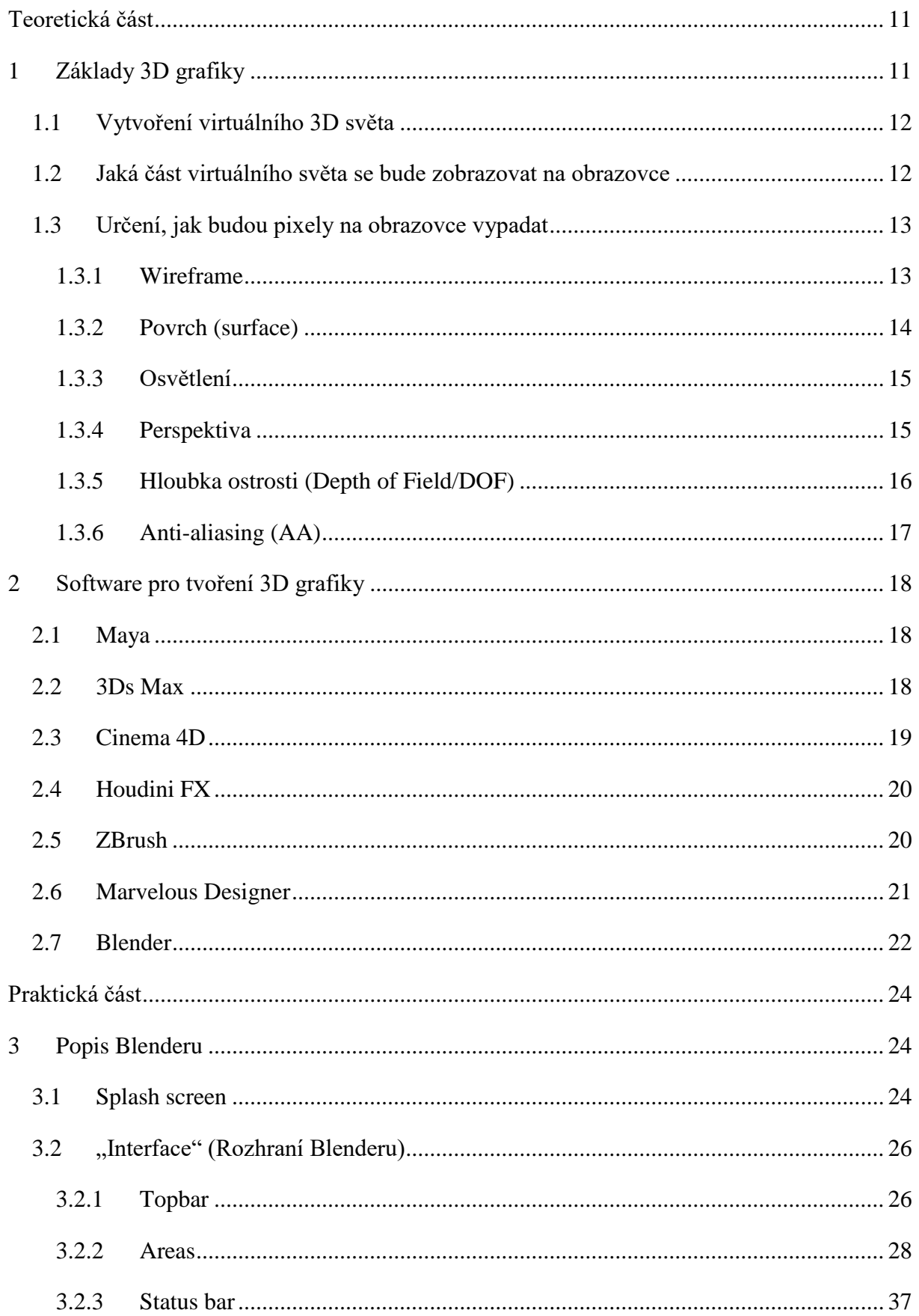

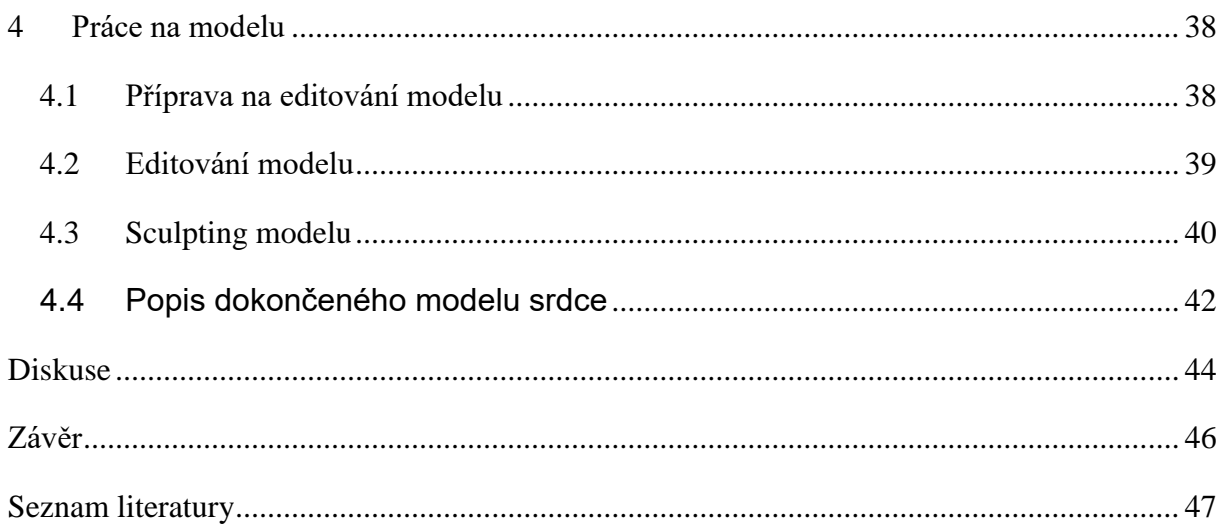

# Obrázky

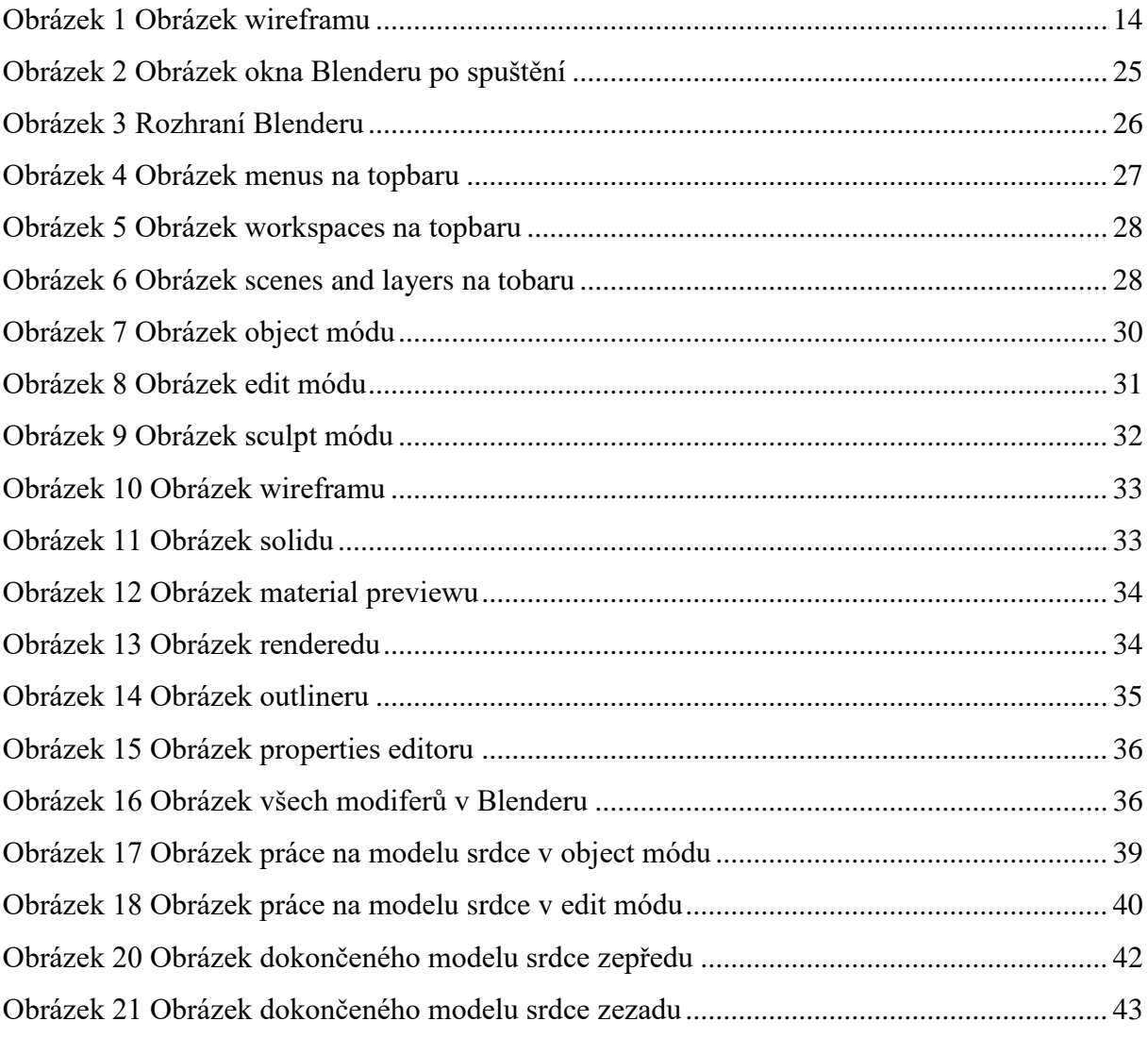

## **Úvod**

Pro svoji práci jsem si vybral téma z informatického oboru. Tento směr je mi momentálně velmi blízký a chtěl bych se mu věnovat i v budoucnu.

Počítačová grafika se začala rozvíjet v 80. letech, kdy došlo k velkému růstu prodeje osobních počítačů. Samotná 3D grafika se pro větší veřejnost zpřístupnila ke konci 80. let na SGI (Silicon Graphics International) počítačích, které měly i svůj vlastní software na tvorbu 3D grafiky. Díky těmto počítačům byly později vytvořeny i první krátké, počítačem animované filmy od americké firmy Pixar. Od té doby se 3D grafika začala využívat víc a víc a dnes se používá téměř všude. Ať už to jsou třeba již zmíněné animované filmy, které dnes tvoří menší či větší tvůrci, tak stejně tak videohry, které jsou v dnešní době převážně tvořeny za pomocí 3D grafiky. Nicméně je důležité zmínit, že se stále najdou nějaké výjimky. 3D grafika se také využívá například ve vědě či v průmyslu. Může třeba sloužit pro vytvoření nějaké fyzikální simulace či jiných 3D modelů do různých oborů.

Sám musím říci, že jsem tímto tématem opravdu fascinován. Vzhledem k tomu, že bych se v budoucnu chtěl zabývat 3D grafikou, vybral jsem si pro Tvořivou klávesnici téma, které mi dovolí se v tomto směru posunout. Samozřejmě nejlepší způsob, jak se co nejvíce dozvědět a naučit se o těchto věcech, je se v nějakém z programů naučit pracovat a něco vytvořit.

Také si ale myslím, že by práce mohla být ještě zajímavější a přínosnější, kdybych ji o něco rozšířil. V tomto případě mám na mysli, přesunout se z digitálního světa do reálného, a to za pomocí 3D tisku. 3D tisk neboli takzvaný AM (additive manufacturing/aditivní výroba) může odkazovat na různé procesy, kde je materiál postupně nanášen nebo spojován na sebe za pomocí počítače za cílem vytvoření 3D objektu. Nejčastěji se k tomuto procesu používá například plast ve formě filamentu (tiskové struny do 3D tiskárny – kterých je několik druhů). Samozřejmě k tomu ale bude potřeba ještě nějaký jiný software, než ve kterém budu modelovat. Bude ještě zapotřebí software určený pro samotný 3D tisk.

Nápady na vůbec první 3D tiskárny vznikaly už v 80. letech, ale v této době bohužel nebylo moc dobrých možností, jak je zrealizovat a samotné tiskárny neměly zdaleka takové využití jako dnes. Dnes je možné si domů pořídit vlastní menší 3D tiskárnu v cenové relaci od 3 až do 10 tisíc Kč, kde cena odráží kvalitu vlastní tiskárny. O něco pokročilejší tiskárny se dají pořídit třeba od 15 tisíc Kč a ty nejlepší velké mohou stát i třeba 150 tisíc Kč a více. Naštěstí si ale každý, kdo si chce něco vytisknout, nemusí hned pořizovat novou 3D tiskárnu, protože existují obchody a firmy, kde modely tisknou na zakázku.

V této práci jsem si vytyčil několik dílčích cílů, které uvádím níže.

- 1. Seznámit se s principy tvorby 3D grafiky
- 2. Zjistit a sepsat základní informace o několika vybraných softwarech pro tvorbu 3D grafiky
- 3. Naučit se pracovat v grafickém editoru, v mém konkrétním případě grafický editor Blender.
- 4. Vytvořit použitelný model v již zmíněném softwaru

### <span id="page-10-0"></span>**Teoretická část**

Teoretická část se zabývá základními principy fungování 3D grafiky. Je zde vysvětleno pár základních pojmů potřebných k porozumění 3D grafiky. Také obsahuje nějaké základní porovnáních vybraných softwarů pro tvorbu 3D grafiky a popisuje, k čemu jsou přesně určeny.

### <span id="page-10-1"></span>**1 Základy 3D grafiky**

Obraz, který má nebo vypadá, že má výšku, šířku a hloubku, je trojrozměrný neboli 3D obraz. Obrázek, který má výšku a šířku, ale žádnou hloubku, je dvourozměrný neboli 2D obraz. Některé obrázky jsou záměrně 2D. Třeba takové mezinárodní symboly, které označují, které dveře vedou například na toaletu. Symboly jsou navrženy tak, aby je kdokoli poznal na první pohled. Proto používají jen ty nejzákladnější tvary. To je jeden ze základních rozdílů mezi použitím 2D a 3D grafiky: 2D grafika je dobrá v tom, že sděluje něco jednoduchého, velmi rychle. 3D grafika vypráví složitější příběh, ale k tomu musí nést mnohem více informací.

Například trojúhelníky mají tři čáry a tři úhly, což je vše, co je potřeba k vytvoření trojúhelníku. Trojboký jehlan je však 3D struktura se čtyřmi trojúhelníkovými stranami. K vytvoření pyramidy je zapotřebí pět čar a šest úhlů, což je téměř dvojnásobek informací potřebných k zobrazení trojúhelníku.

Po stovky let umělci používají některé triky, díky kterým může plochá 2D malba vypadat jako okno do skutečného 3D světa. Některé z nich jsou vidět na fotografii, která se dá naskenovat a zobrazit na monitoru počítače: Objekty se zdají menší, když jsou dále. Když jsou objekty blízko fotoaparátu, tak jsou zaostřené a objekty vzdálenější jsou neostré. Barvy mají tendenci být méně živé, když se vzdalují. Když se dnes mluví o 3D grafice na počítačích, nemluví se o statických fotografiích. Mluví se hlavně o obrázcích, které se pohybují, což ale nemusí být nutně pravda. Spousta lidí si totiž neuvědomuje, kde všude se 3D grafika používá. Třeba takový katalog z obchodního řetězce Ikea, i když se to nezdá, tak zde je velká většina interiérů dělaná za pomocí 3D grafiky, protože to je zkrátka levnější než stavět úplně nový interiér v reálném světě. Nejlepší je, že díky dnešním technologiím je už téměř nemožné v tomto zpozorovat nějaký rozdíl.

Pokud přetvoření 2D obrázku na 3D obrázek vyžaduje přidání velkého množství informací, pak krok od 3D statického obrázku k obrázkům, které se realisticky pohybují, vyžaduje ještě mnohem více. Část problému je v tom, že jsou vysoká očekávání od "obecenstva". Je očekávaná vysoká míra realismu ve všem, co vidíme. V polovině 70. let mohla hra jako "Pong" zapůsobit na lidi svou grafikou na obrazovce. Dnes porovnáváme vzhled her s filmy a chceme, aby hry byly stejně plynulé a detailní jako to, co vidíme v kině. To představuje výzvu pro 3D grafiku na počítačích a i na herních konzolích, jako jsou třeba dnes Playstation 5, Xbox Series X a Series S, nebo Nintendo Switch.

Pro spousty lidí jsou hry na počítači nebo pokročilém herním systému nejběžnějším způsobem, jak vidí 3D grafiku. Tyto hry nebo filmy, vytvořené pomocí počítačem generovaných obrázků, musí projít třemi hlavními kroky, aby vytvořily a představovaly realistickou 3D scénu:

- 1. Vytváření virtuálního 3D světa.
- 2. Určení, jaká část světa se zobrazí na obrazovce.
- 3. Určení toho, jak bude každý pixel na obrazovce vypadat, aby celý obraz vypadal co nejrealističtěji.

#### <span id="page-11-0"></span>1.1 Vytvoření virtuálního 3D světa

Virtuální 3D svět není jenom obrázek reálného světa. Funguje podobně, jako náš skutečný svět. Například velmi malá část skutečného světa – ruka a pracovní plocha pod ní. Ruka má vlastnosti, které určují, jak se může pohybovat a jak může vypadat. Články prstů se ohýbají směrem k dlani, nikoli směrem od ní. Pokud někdo bouchne rukou do stolu, tak třeba nestříká, ale je pevný. Ruka nemůže projít pracovní plochou. Nelze dokázat, že tyto věci jsou pravdivé, když se podíváme na jediný obrázek. Ale bez ohledu na to, kolik snímků je pořízeno, vždy bude vidět, že se články prstů ohýbají pouze směrem k dlani a pracovní plocha je vždy pevná, nikoli tekutá, nebo měkká. To proto, že v reálném světě jsou ruce vždy takové a vždy se tak budou chovat. Objekty ve virtuálním 3D světě však v přírodě neexistují, tak jako třeba něčí ruka. Jsou zcela syntetické. Jediné vlastnosti, které mají, jim dává software. Programátoři musí používat speciální nástroje a definovat virtuální 3D svět s velkou pečlivostí, aby se v něm vše vždy chovalo určitým způsobem a pro nás přirozeně.

#### <span id="page-11-1"></span>1.2 Jaká část virtuálního světa se bude zobrazovat na obrazovce

Na obrazovce se vždycky zobrazuje pouze malá část virtuálního 3D světa vytvořeného například pro počítačovou hru. To, co se zobrazuje na obrazovce, je určeno kombinací toho, jak je svět definován, kam se hráč rozhodne jít a jakým směrem se rozhodne dívat. Bez ohledu na to, kam jde, dopředu nebo dozadu, nahoru nebo dolů, doleva nebo doprava, virtuální 3D svět kolem něj určuje, co uvidí z této pozice při pohledu tímto směrem. A to, co vidí, musí dávat smysl od jedné scény ke druhé. Pokud se dívá na objekt ze stejné vzdálenosti, bez ohledu na

směr, měl by vypadat stejně vysoko. Každý předmět by měl vypadat a pohybovat se tak, aby jej přesvědčil, že má vždy stejnou hmotnost, že je stejně tvrdý nebo měkký, tuhý nebo poddajný a tak dále.

Programátoři, kteří tvoří počítačové hry, vynakládají obrovské úsilí na definování 3D světů, aby se v nich mohli hráči toulat, aniž by se setkali s něčím, co by je přimělo myslet si: "To by se v tomto světě nemohlo stát!" Poslední věc, kterou chce hráč vidět, jsou dva pevné předměty, které mohou procházet jeden přes druhý. To je připomínka toho, že vše, co je vidět, je vlastně jen domněnka.

#### <span id="page-12-0"></span>1.3 Určení, jak budou pixely na obrazovce vypadat

Bez ohledu na to, jak velký nebo bohatý je virtuální 3D svět, počítač dokáže tento svět zobrazit pouze umístěním pixelů na 2D obrazovku.

Řada částí obrazu přispívá k tomu, aby objekt vypadal jako skutečný. Mezi nejdůležitější z nich patří tvary, povrchové textury, osvětlení, perspektiva, hloubka ostrosti a anti-aliasig (vyhlazování).

#### <span id="page-12-1"></span>*1.3.1 Wireframe*

Při pohledu ven z okna jsou vidět scény složené ze všech možných tvarů s rovnými liniemi a křivkami v mnoha velikostech a kombinacích. Podobně to je vidět na obrázku vytvořeném 3D grafikou na monitoru počítače. Obrázky jsou složené z různých tvarů, i když většinu z nich tvoří rovné čáry. Skládají se z čtverců, obdélníků, rovnoběžníků, kruhů a kosodélníků, ale především se skládají z trojúhelníků. Cílem je dosáhnout iluze hladkých tvarů a linií, které se nejčastěji vyskytují v přírodě a působí tak přirozeně. Aby však bylo možné vytvořit takové obrazy, musí být některé tvary velmi malé. Složitý obraz, například lidské tělo, vyžaduje tisíce těchto tvarů složených do struktury zvané wireframe. V této fázi může být struktura rozpoznatelná jako to, co bude nakonec zobrazovat. Důležitý je další krok. Wireframeu je potřeba dát povrch (surface). Obrázek 1 ukazuje, jak vypadá wireframe koule.

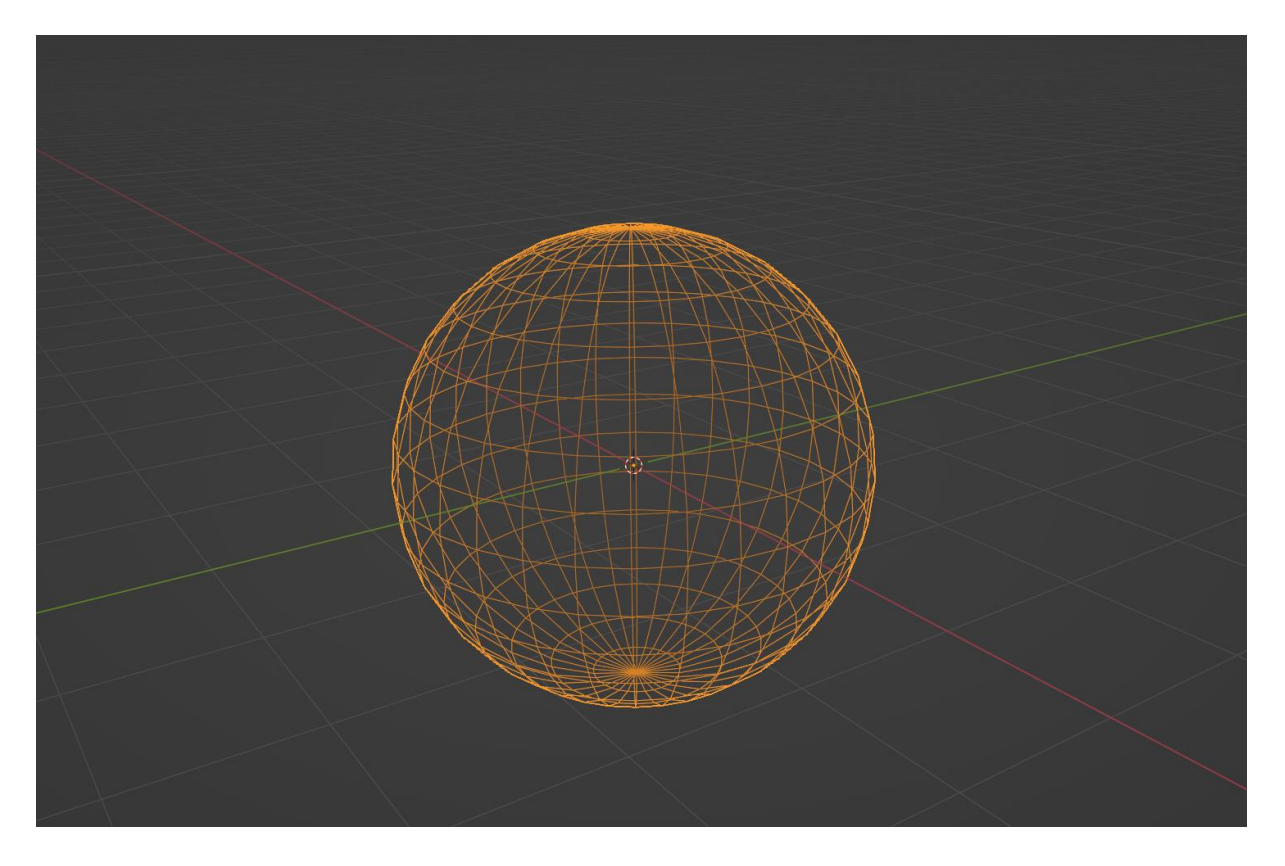

*Obrázek 1 Obrázek wireframu koule v Blenderu, žluté "čáry" jsou takzvané "edges" neboli hrany, body, kde se protínají se nazývají "vertex", nebo v množném čísle "vertices", česky vrcholy. Červená čára značí osu X a zelená čára značí osu Y.*

#### <span id="page-13-1"></span><span id="page-13-0"></span>*1.3.2 Povrch (surface)*

O povrchu se v reálném světě dají získat informace dvěma klíčovými způsoby. Na povrch je možné se podívat, někdy z několika různých úhlů, a dá se ho dotknout za účelem získání informace, zda je tvrdý nebo měkký. Všechny možné informace o objektu na 3D obrázku mohou být odhalené pouze zrakem. Informace, které definují povrch, se dělí do tří oblastí:

- 1. Barva: Jaká je to barva? Je všude stejná barva?
- 2. Textura: Zdá se, že je hladká, nebo má na povrchu čáry, hrbolky, krátery nebo nějaké jiné nepravidelnosti?
- 3. Odrazivost: Kolik světla odráží? Jsou odrazy jiných předmětů na povrchu ostré nebo rozmazané?

Jedním ze způsobů, jak dosáhnout toho, aby obrázek vypadal "skutečně", je mít širokou škálu těchto tří funkcí napříč různými částmi obrázku. Třeba klávesnice počítače má jinou barvu, texturu a odraz než pracovní plocha, která má jinou barvu, texturu a odraz než židle. Pro realistické barvy je důležité, aby si počítač mohl vybrat z milionů různých barev pixelů

tvořících obrázek. Rozmanitost textur pochází jak z matematických modelů pro povrchy, od žabí kůže přes želatinu, až po uložené "texture maps" (mapy textur), které se aplikují na povrchy. Lidé si také spojují vlastnosti, které nejsou vidět (měkké, tvrdé, teplé a studené), s konkrétními kombinacemi barev, textur a odrazivostí.

#### <span id="page-14-0"></span>*1.3.3 Osvětlení*

Když se rozsvítí světlo v místnosti, mnoho lidí nepřemýšlí o způsobu, jakým světlo vychází z žárovky a šíří se po místnosti. Ale lidé, kteří dělají 3D grafiku, na to myslet musí, protože všechny plochy na wireframu musí být odněkud osvětleny. Jedna technika, nazývaná ray-tracing, vykresluje dráhu, kterou pomyslné světelné paprsky urazí, když opouštějí žárovku. Odrážejí se od zrcadel, stěn a dalších odrazných ploch a nakonec dopadnou na předměty s různou intenzitou z různých úhlů. Je to dost komplikované, protože většina místností má více zdrojů světla, několik lamp, stropní svítidla, okna, svíčky a tak dále.

Osvětlení hraje klíčovou roli ve dvou efektech, které dodávají objektům dojem hmotnosti a pevnosti: stínování a stíny. Stínování nastává, když světlo svítící na objekt způsobuje, že na jedné straně je objekt světlejší než na druhé. Díky tomuto stínování vypadá koule kulatě, vysoké lícní kosti působí nápadně a záhyby přikrývky se zdají být hluboké a měkké. Tyto rozdíly v intenzitě světla spolupracují s tvarem, aby posílily iluzi, že objekt má hloubku, stejně jako výšku a šířku. Iluze hmotnosti pochází z druhého efektu a to stínů.

Pevná tělesa vrhají stíny, když na ně svítí světlo. Je to možné vidět při pozorování stínu, který vrhají například sluneční hodiny na zeď nebo strom na chodník. A protože jsou lidé zvyklí vidět skutečné předměty vrhat stíny, pohled na stíny ve 3D obrazu posiluje iluzi, že se divák dívá na skutečný svět spíše než na obrazovku matematicky generovaných tvarů.

#### <span id="page-14-1"></span>*1.3.4 Perspektiva*

Perspektiva je jedno z těch slov, které zní složitě, ale ve skutečnosti popisuje jednoduchý efekt, který každý zná. Pokud někdo stojí na kraji dlouhé rovné silnice a dívá se do dálky, vypadá to, jako by se obě strany silnice spojily v bodě na horizontu. Pokud stromy stojí vedle silnice, stromy ve větší vzdálenosti budou vypadat menší než stromy blízko pozorujícího. Ve skutečnosti budou stromy vypadat, jako by se sbíhaly k bodu, který tvoří okraj silnice. Když všechny objekty ve scéně vypadají, jako by se nakonec sblížily v jediném bodě v dálce, je to perspektiva. Existují různé varianty, ale většina 3D grafiky používá právě popsanou "perspektivu jednoho bodu".

Pro tyto scény musí software nejen vypočítat relativní velikosti položek, ale také musí vědět, která položka je vpředu a kolik dalších položek skrývá. Nejběžnější technikou pro výpočet těchto faktorů je tzv. Z-Buffer. Z-buffer získal svůj název podle běžného označení pro osu nebo pomyslnou čáru, která prochází z obrazovky zpět přes scénu k horizontu. (Existují dvě další běžné osy, které je třeba vzít v úvahu: osa X, která měří scénu ze strany na stranu, a osa Y, která měří scénu shora dolů.)

Z-buffer přiřadí každému polygonu číslo podle toho, jak blízko je objekt obsahující polygon k přední části scény. Obecně platí, že nižší čísla jsou přiřazena položkám blíže k obrazovce a vyšší čísla jsou přiřazena položkám blíže k horizontu. Například 16bitový Z-buffer by přiřadil číslo -32 768 objektu vykreslenému co nejblíže k obrazovce a 32 767 objektu, který je, co nejdále.

V reálném světě lidské oči nevidí předměty schované za ostatními. Je dané, co oči vidí. Počítač ale neustále čelí problému, co by mělo být vidět a co ne a řeší ho přímočarým způsobem. Při vytváření každého objektu se jeho hodnota Z porovnává s hodnotou ostatních objektů, které zaujímají stejné hodnoty X a Y. Objekt s nejnižší hodnotou Z je plně vykreslen, zatímco objekty s vyšší hodnotou Z nejsou vykresleny tam, kde se protínají. Výsledkem je, že nejsou vidět položky na pozadí, které se objevují uprostřed postav v popředí. Vzhledem k tomu, že z-buffer se používá před úplným vykreslením objektů, části scény, které jsou skryty za postavami nebo předměty, se nemusí vykreslovat vůbec. Tím se zrychlí grafický výkon.

#### <span id="page-15-0"></span>*1.3.5 Hloubka ostrosti (Depth of Field/DOF)*

Dalším optickým efektem úspěšně používaným k vytvoření 3D je hloubka ostrosti. Když použijeme již zmíněný příklad stromů vedle silnice, jak se řada stromů zmenšuje, stane se další zajímavá věc. Pokud se pozorující podívá na stromy blízko sebe, stromy vzdálenější budou vypadat jako neostré. A to platí zejména u fotografií nebo filmů. Filmoví režiséři a počítačoví animátoři využívají tento efekt hloubky ostrosti ke dvěma účelům. První je posílit iluzi hloubky ve scéně, která je sledována. Počítač se jistě může ujistit, že každá položka ve scéně, bez ohledu na to, jak blízko nebo daleko by měla být, je dokonale zaostřená. Protože jsou ale lidé zvyklí vidět efekt hloubky ostrosti, zaostření předmětů bez ohledu na vzdálenost by se zdálo zvláštní a narušilo by iluzi sledování scény v reálném světě.

Druhým důvodem, proč se používá hloubka ostrosti, je zaměřit divákovu pozornost na položky nebo herce, kteří se považují za nejdůležitější. K nasměrování pozornosti, například na hrdinu filmu, může režisér použít "malou hloubku ostrosti" na téměř celý obraz, zaostřený zůstane pouze herec. Scéna, která je navržena tak, aby udělala dojem majestátní přírody na druhou stranu může využívat "hlubokou hloubku ostrosti", aby byla co nejvíce zaostřená a viditelná.

#### <span id="page-16-0"></span>*1.3.6 Anti-aliasing (AA)*

Technika, která také spoléhá na oklamání oka, je anti-aliasing. Digitální grafické systémy jsou velmi dobré ve vytváření čar, které jdou přímo nahoru a dolů po obrazovce nebo přímo napříč. Ale když se objeví křivky nebo diagonální čáry (a v reálném světě se objevují docela často), počítač může vytvořit čáry, které připomínají schodiště místo hladkých toků.

Chce-li tedy někdo oklamat oko, aby vidělo hladkou křivku nebo čáru, může počítač přidat odstupňované odstíny barev v čáře k pixelům obklopujícím čáru. Tyto "zašedlé" pixely oklamou lidské oko, aby si myslelo, že zubaté schody jsou pryč. Tento proces přidávání dalších barevných pixelů k oklamání zraku se nazývá anti-aliasing a je to jedna z technik, která odděluje počítačově generovanou 3D grafiku od grafiky generované ručně. Udržet krok s čarami, když se pohybují barevnými poli, a přidat správné množství "anti-jaggy" barvy (barvy doplněné k okraji čáry, aby vypadala hladce), je další složitý úkol, který musí počítač zvládnout, když vytváří 3D animaci na monitoru počítače. [1]

### <span id="page-17-0"></span>**2 Software pro tvoření 3D grafiky**

Pro vytváření 3D grafiky existuje spousta softwarů, ve kterých se dá pracovat. Některé jsou placené, jiné jsou zcela zdarma. Já budu pracovat v již zmíněném softwaru Blender, který je dle mého nejlepší neplacený software pro tvoření ať už jenom objektů ve 3D, tak třeba i různých animací, či simulací. Každý však může mít svůj vlastní, třeba i odlišný názor na to, co upřednostní. Proto jsem vybral pár známějších softwarů, které by bylo dobré alespoň trochu představit.

#### <span id="page-17-1"></span>2.1 Maya

Maya je momentálně jeden z nejdražších, či možná i nejdražší 3D animační, modelovací, simulační a renderovací software pro tvorbu filmů, her a televizních pořadů. Celým jménem se jmenuje Autodesk Maya, ale je zkrácen na "Maya". Tento software byl dříve vytvořen "Alias Systems Corporation", ale Autodesk převzal všechna práva pod jeho jménem. Momentálně je Maya dostupná na novější verze Windows, MAC OS a Linux. Cena její roční licence se pohybuje okolo padesáti až sedmdesáti tisíc korun, podle typu verze předplatného. [2]

Přesto je to jeden z nejpoužívanějších programů na vytváření 3D grafiky na projekty na velmi vysoké a profesionální úrovni. Je to hlavně díky dostupným a užitečným nástrojům, které Maya poskytuje, ale také díky velmi dobré optimalizaci, díky které se v Maye dá pracovat velmi rychle a spolehlivě.

Maya využívá profesionální sadu nástrojů pro 3D animaci, modelování, simulaci a vykreslování a je navržená pro vytváření realistických postav a efektů. Používá se velmi často ve filmovém průmyslu, při tvorbě různých filmů, ať už animovaných či hraných. Mezi filmy, při kterých byl použit tento software, patří třeba známý animovaný film Shrek nebo za jeho pomoci byly vytvořené efekty ve filmu Matrix. [3]

#### <span id="page-17-2"></span>2.2 3Ds Max

3Ds Max je 3D modelovací, animační a renderovací software pro tvorbu her a vizualizaci návrhů, opět velmi drahý, stojí stejně jako již zmíněná Maya. Cena roční licence se pohybuje okolo padesáti až sedmdesáti tisíc korun, podle typu verze předplatného. Momentálně je 3Ds Max dostupný na novější verze Windows. [4]

V porovnání s Mayou má 3Ds Max o něco jednodušší toolset (sada nástrojů na modelování, animace a podobně), což je výhodné hlavně pro nováčky v 3D grafice. Oba programy se postupem času stále vyvíjejí, přidávají se nové funkce a podobně.

Hlavní rozdíl mezi 3Ds Max a Mayou je průběh a jednoduchost použití při tvorbě samotné animace. I když se v 3Ds Max mohou tvořit různé animace, tak je v jejich tvoření tento program o něco horší než Maya. Ta má více různých nástrojů na tvorbu animací a pokud se uživatel trochu vyzná i v programovacím jazyce Python, nebo MEL, bude pro něj tvorba animací ještě o něco pohodlnější a rozmanitější. Maya je o něco složitější než 3Ds Max, a proto je také využívána profesionály. 3Ds Max je spíše více vhodný pro tvoření textur a statických předmětů. Má také problém s takzvaným rigging, což je proces tvoření "kostry" pro umožnění pohybu vymodelované hlavně "živé bytosti". Celkově se 3Ds Max více hodí na tvorbu statických věcí jako jsou třeba interiéry, zatímco Maya je více vhodná na animace postav. [5]

#### <span id="page-18-0"></span>2.3 Cinema 4D

Cinema 4D je oproti dříve zmíněným softwarům o něco levnější a dostupnější, protože cena roční licence se pohybuje okolo patnácti tisíc korun. Momentálně je dostupná na novější verze Windows a MAC OS [6]

Cinema 4D nabízí poměrně dobrou sadu funkcí pro vytváření vizuálních efektů nebo takzvaných VFX efektů. Lze ji tedy použít pro tvorbu vizuálních efektů a jejich integraci do hraných záběrů. Cinema 4D má svůj slušný podíl v oboru kinematografie. Některé z nejlepších filmů byly částečně vytvořeny právě za pomoci tohoto programu. Jedny z nejznámějších náročných filmů na VFX, které byly vytvořeny pomocí Cinema 4D, jsou například Spiderman 3, Inception, Tron: Legacy, nebo třeba Pacific Rim.

Jednou z věcí, které Cinema 4D také nabízí VFX umělcům, jsou poměrně dobré nástroje pro motion tracking, což je sledování a kalkulování pohybu kamery na základě videa. Cinema 4D Motion Tracker umožňuje sledovat a řešit záběr s velkou efektivitou oproti ostatním programům.

Má také důležité nástroje pro animaci geometrie a animaci kamer, vytváření materiálů a osvětlení 3D záběrů. Kromě toho se pomocí tohoto 3D softwaru vyrábí mnoho krátkých filmů a amatérských děl, protože pro tento typ práce je software dobře vybaven. Cinemu 4D využívají spousty malých i velkých studií.

Cinemu 4D hojně využívají také umělci, kteří se zaměřují na trh s reklamou, díky jejímu toolsetu, který je velmi dobře vybavený pro práci s abstraktními efekty, které se v reklamách velmi často vyskytují. Používá se například k produkci profesionálních televizních reklam pro některé z největších světových značek a společností. Program také zvládne různé jiné zábavní a designové projekty. Jeho rozhraní je velmi intuitivní a velmi jednoduché na použití. Je to celkově jeden z nejjednodušších programů na tvorbu 3D grafiky, v kterém se dá učit. [7]

#### <span id="page-19-0"></span>2.4 Houdini FX

Houdini FX je opět jeden z dražších softwarů, cena jeho licence se pohybuje od sedmi tisíc měsíčně až po osm tisíc měsíčně, případně se dá koupit trvale za zhruba sto padesát tisíc korun. Je dostupný na novější verze Windows, MAC OS a Linux. [8]

Houdini FX je poměrně odlišný software oproti všem předešle zmíněným. Používá se hlavně na více "organické" efekty, jako je například oheň, voda, různé výbuchy nebo rozpady budov a podobně, a to díky takzvanému procedurálnímu generování animací. Procedurální generace ve výpočetní technice je metoda algoritmického vytváření dat spojených s počítačově generovanou náhodností závislá na výpočetním výkonu počítače. Tímto se zásadně liší od práce, kterou by musel člověk vykonat, kdyby chtěl dosáhnout podobného výsledku, nehledě na to, že by to mohlo trvat celou věčnost.

Běžně se používá k vytváření textur a 3D modelů. Používá se k automatickému vytváření velkého množství obsahu ve videohrách. Výhody generování procedur mohou, v závislosti na implementaci, zahrnovat menší velikosti souborů, větší množství obsahu a náhodnost pro méně předvídatelné hraní. V tomto případě se díky této metodě dají tvořit realistické animace například toku vody, kterou má ale grafik možnost dost dobře ovlivnit na rozdíl od normální simulace. Také ale nemusí celou práci dělat ručně, stačí mu jen správně nastavit algoritmus a počítač animaci už zpracuje za něj. Toto je ovšem velmi náročné na výkon počítače, což ale nemusí být zas tak velký problém, protože se technologie stále zlepšuje, a proto se tato technika stává dostupnější a populárnější.

Bohužel na rozdíl od předešle zmíněných softwarů je práce s tímto softwarem mnohem komplikovanější. Je považován za jeden z nejtěžších softwarů pro správné použití, protože tvorba dobrých procedurálních animací je na naučení velmi náročná. [9]

#### <span id="page-19-1"></span>2.5 ZBrush

ZBrush je jeden z těch levnějších programů, protože se cena jeho licence pohybuje okolo "pouhých" osmi set korun měsíčně, nebo se dá koupit trvale za zhruba dvacet tisíc korun. Cena je nejspíše takto nízká oproti ostatním programům, protože ZBrush nedokáže dobře dělat více věcí najednou, jako třeba Maya, kde se v programu mohou vytvářet věci od modelů, přes

sculpting (viz níže) až třeba po animace či simulace. ZBrush spíše slouží jakožto doplňkový nástroj pro usnadnění práce. Momentálně je dostupný na novější verze Windows a MAC OS.

ZBrush je software zaměřený na takzvaný "sculpting". Sculpting je speciální typ tvarování 3D "meshů", sítě wireframe, za pomoci různých nástrojů a "štětců". Proces připomíná například tvarování soch z hlíny. Díky tomuto stylu tvarování se dají tvořit poměrně složitě tvarované objekty s velkým počtem vrcholů na wireframu najednou a nemusí se tak hýbat s jedním bodem po druhém, což by zabralo spoustu času. Tímto způsobem se tvoří například různé postavy nebo organicky vypadající předměty, které mají nějak zaoblený tvar, jako třeba obličeje, orgány nebo podrobnější detaily do materiálů.

ZBrush nastavuje průmyslový standard pro digitální sochařství a malbu. Jeho funkce umožňují používat přizpůsobitelné štětce k tvarování, texturování a malování "virtuální hlíny" v prostředí v reálném čase, které poskytuje okamžitou zpětnou vazbu. ZBrush používají filmová studia, herní vývojáři, výrobci hraček/sběratelských předmětů, návrháři šperků, automobiloví/letečtí designéři, ilustrátoři, inzerenti, vědci a další umělci po celém světě. Velmi často se používá v kombinaci s jinými softwary na tvorbu 3D grafiky, protože má mnohem více nástrojů určených ke sculpting než jiné programy, jako třeba již zmíněná Maya, 3Ds max či Cinema 4D, nebo Houdini FX. [10]

#### <span id="page-20-0"></span>2.6 Marvelous Designer

Marvelous Designer je opět jeden z těch levnějších programů, kde se cena jeho licence pohybuje opět okolo osmi set korun pro samotnou osobu. Pokud však chce Marvelous Designer použít firma, cena se zvedne asi na tři tisíce korun měsíčně. Stejně jako je tomu u ZBrushe, je jeho cena oproti ostatním profesionálním 3D softwarům takto nízká nejspíš díky jeho individuálnímu zaměření. Tím je tvorba látky a celkově různých typů oblečení. Slouží opět jako doplňkový nástroj, který se používá spolu s jinými 3D softwary. Momentálně je dostupný na novější verze Windows a MAC OS. [11]

Marvelous Designer je oblíbený 3D software používaný mnoha umělci k vytváření dynamického 3D oblečení pro videohry, 3D umění a 3D animace ve filmech, hrách a podobně. Marvelous Designer používají i velká herní studia a produkční společnosti.

Program využívají i virtuální módní návrháři, kteří navrhují 3D oblečení pro virtuální katalogy oblečení, zejména třeba sportovní oblečení.

Někteří designeři také používají Marvelous Designer k vytváření polštářů, přikrývek, ručníků, závěsů nebo k navrhování oblečení, které si poté pověsí do svých skříní.

Marvelous Designer se stal průmyslovým standardem pro vytváření 3D virtuálních oděvů pro herní průmysl, VFX, design a architekturu. Každý, kdo chce navrhovat oblečení, ať už jde o osobní modely nebo filmové produkce, může díky technologii založené na vzorech snadno vytvářet vlastní návrhy. [12]

Marvelous Designer má různé využití ve světě 3D oděvního designu. Nejužitečnější je v situacích, kde jsou detaily a kvalita oděvu důležité. Čím složitější je design, tím více času se dá ušetřit pomocí Marvelous Designer. Marvelous Designer poskytuje několik možností importu/exportu. Uživatelé mohou pracovat s Marvelous Designer ve spojení s řadou 3D softwarových programů, jak již bylo zmíněno. [11]

#### <span id="page-21-0"></span>2.7 Blender

Blender je jako jediný ze zmíněných programů pro tvorbu 3D grafiky, který je bezplatný. Blender podporuje téměř každý aspekt vývoje 3D grafiky. Se silným základem možností modelování je k dispozici také robustní texturování, rigging, animace, osvětlení a řada dalších nástrojů pro kompletní tvorbu 3D grafiky. Momentálně je dostupný na novější verze Windows, MAC OS a Linux. Tento software se zdá být výborný, ať už na práci na pouhých statických modelech, nebo na práci s animacemi. Software Blender byl vyvinut Blender Foundation, neziskovou organizací založenou v roce 2002. V roce 2007 byl vytvořen spin-off Blender Institute a nyní hostí nadaci, která se stala domovskou základnou pro další vývoj a kreativní projekty.

I když je Blender zdarma, je přístupný a hodnotný pro širokou škálu uživatelů, od začátečníků až po profesionální animátory. Dokonce i NASA ho používá pro mnoho svých veřejných modelů! Vzhledem k tomu, že je neustále vylepšován pokročilými uživateli, drží se na takto dobré úrovni.

Hlavní smysle Blenderu spočívá především v tom, že zůstává dostupný široké veřejnosti. Dává lidem kreativní sílu, aby mohli stavět, co je v jejich představivosti. Pro ty, kteří si chtějí vyrobit vlastní modely pro 3D tisk, je to neocenitelný nástroj. Blender dokonce momentálně dosahuje velmi podobné úrovně, jako jiné již zmíněné placené softwary.

Hlavní problém, proč Blender není moc často využíván velkými korporacemi, je ten, že je open source, což znamená, že nemá tak dobrou podporu od vývojářů jako jiné, již zmíněné programy. Například pokud by se naskytl nějaký problém, firma si nemůže dovolit čekat na to až se na ně dostane řada, nebo až vyjde nový update. Programy jako je třeba Maya, mají pro majitele licence neustále aktivní podporu, která je částečně placená licencí, aby byla schopná pomoct vyřešit problém co nejdříve. To bohužel pro Blender neplatí. Také Blender není tak stabilní a spolehlivý jako jiné programy. Hlavně dříve se docela často stávalo, že při náročnějších operacích program "spadnul". Zničehonic se sám vypl, což znamenalo ztrátu neuloženého postupu. Také programy jako třeba Maya jsou lépe optimalizované, tudíž mají, i když malou, výhodu v rychlosti. [13]

### <span id="page-23-0"></span>**Praktická část**

Jak již bylo zmíněno dříve, praktická část se zabývá tvorbou 3D modelu v programu Blender. Pro tento projekt jsem si vybral model, který by bylo možné tisknout v 3D tiskárně a ideálně, aby se dal po vytištění použít třeba na školách k výuce. Proto jsem se rozhodl udělat 3D model srdce. Po vytvoření bude model zaslán firmě, se kterou je domluvená realizace 3D tisku.

### <span id="page-23-1"></span>**3 Popis Blenderu**

Blender, stejně jako všechny lepší programy pro tvorbu 3D grafiky, má velkou spoustu funkcí. Od základního modelování, přes tvorbu různých textur a obarvení předmětu, až po pokročilé animace či simulace. Proto se v této práci budu zaměřovat pouze na vybranou část, která je dle mého důležitá k základnímu použití tohoto softwaru, či byly potřebné při tvorbě již zmíněného modelu srdce.

Při spuštění Blenderu se ve středu okna objeví takzvaný "splash screen" (úvodní obrazovka) a za ním je vidět "default screen", což je základní obrazovka.

#### <span id="page-23-2"></span>3.1 Splash screen

Splash screen se zobrazí při každém spuštění Blenderu. Splash screen ukazuje aktuální verzi Blenderu. Také je zde možnost nastavit si pár základních věcí, mezi které patří výběr jazyku, typ klávesových zkratek, zda se bude vybírat objekt levým, nebo pravým tlačítkem na myši, na co se bude používat mezerník. Dále pak vzhled samotného Blenderu, kde je možnost vybrat mezi několika různými styly. V nastavení jazyku se nachází dokonce i čeština, ale ta je bohužel nedodělaná. Blender tudíž nemá kompletní překlad do češtiny, proto se většinou používá standardní anglická verze Blenderu. Jsou dostupné tři typy klávesových zkratek. Nastavení klávesových zkratek pro aktuální verzi Blenderu je dané jako výchozí. Je zde možnost si tyto zkratky změnit tak, aby odpovídali starší verzi Blenderu, kde byly klávesové zkratky trochu odlišné. Bohužel je možné, a skoro i jisté, že nebudou obsahovat tolik funkcí jako výchozí nastavení. Nakonec tu je nastavení průmyslově kompatibilní. To jsou klávesové zkratky, které jsou sice velmi podobné výchozím, ale nejsou ideální pro práci v Blenderu. Průmyslově kompatibilní jsou ty, které používá většina programů, jako je třeba Maya, nebo 3Ds Max. Ale vzhledem k tomu, že tyto klávesové zkratky nejsou ideální pro práci s aktuální verzí Blenderu, tak je možné, že nebudou obsahovat některé funkce.

Splash screen zmizí po kliknutí kamkoli do okna Blenderu, nebo zmáčknutím klávesy escape (ESC). Obrázek 2 ukazuje splash screen.

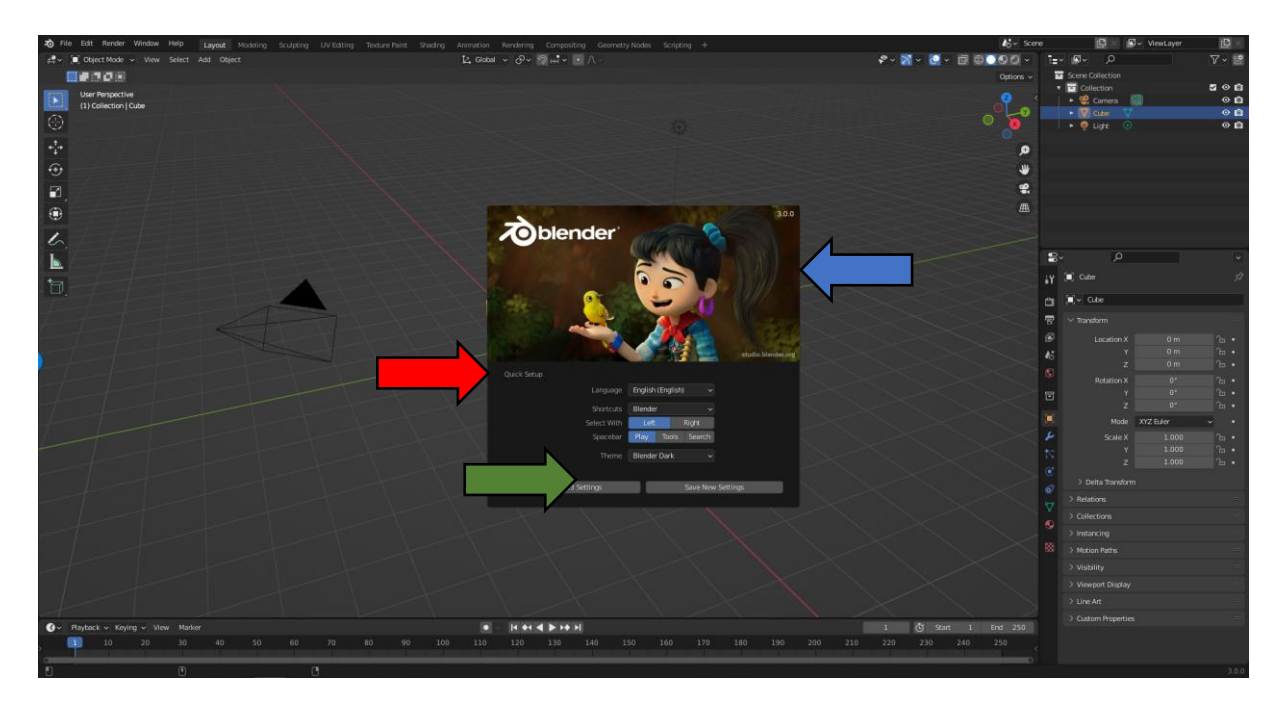

<span id="page-24-0"></span>*Obrázek 2 Obrázek okna Blenderu po spuštění. Červená šipka ukazuje na splash screen, který se nachází uprostřed. Modrá šipka ukazuje na zobrazení aktuální verze Blenderu na splash screenu. Zelná šipka ukazuje na různá základní nastavení, které si lze změnit před použitím programu*

#### <span id="page-25-0"></span>3.2 "Interface" (Rozhraní Blenderu)

Interface Blenderu by se dal rozdělit do tří hlavních částí. Těmi jsou "topbar" (horní lišta), "areas" (oblasti) a "status bar" (stavový řádek). Obrázek 3 ukazuje interface Blenderu.

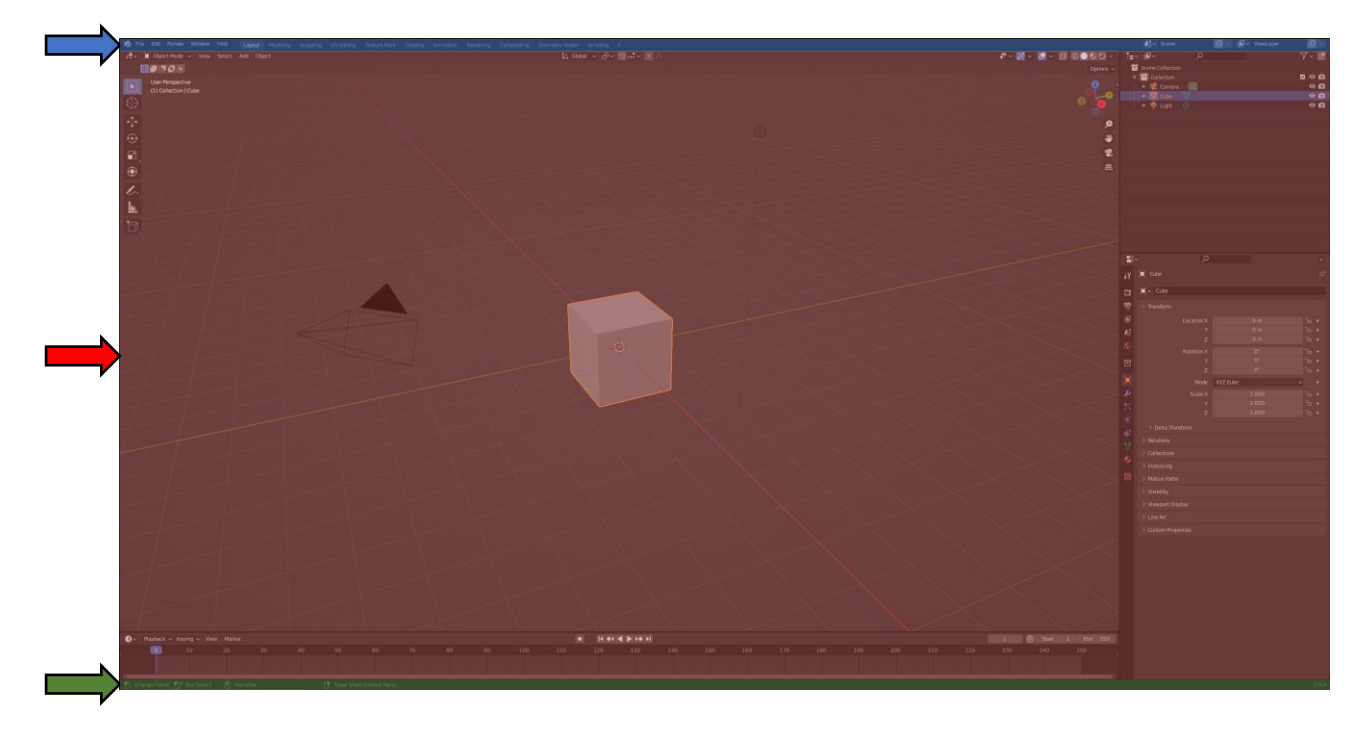

*Obrázek 3 Rozhraní Blenderu. Modrá šipka ukazuje na topbar, který je také zvýrazněný modrou barvou. Areas jsou zobrazeny červenou šipkou a jsou zvýrazněny červeně. Status bar zobrazuje zelená šipka a je zvýrazněný zeleně.*

#### <span id="page-25-2"></span><span id="page-25-1"></span>*3.2.1 Topbar*

Topbar se skládá z "menus" (záložky pro různé funkce), které jsou vidět na obrázku 4, "workspaces" (pracovní prostory) jsou vidět na obrázku 5, a "scenes and layers" (scény a vrstvy) jsou vidět na obrázku 6.

První menu, které se zde nachází, je logo Blenderu. Toto menu má několik funkcí, ale zmíním pouze některé, které považuji za důležité. Mezi tyto funkce patří Splash screen, "Hash", "Release Notes" (poznámky k vydání), "Blender Website" (internetová stránka Blenderu) a "Blender store" (Blender obchod). Funkce splash screen otevře znovu splash screen pro možnost změny nastavení již zmíněného v kapitole o splash screenu. Funkce hash dává možnost uživateli nahlásit nějaký problém, na který narazil při práci v Blenderu. Release notes zobrazí nové funkce a změny v aktuální verzi Blenderu. Blender website otevře oficiální stránky Blenderu, Blender store pak oficiální stránku s obchodem Blenderu.

Další menu je File menu (záložka se soubory). File menu má opět mnoho funkcí, ale hlavně se používá pro ukládání aktuální práce nebo otevírání jiných souborů. Také se může použít třeba na Import a Export souborů do nebo z jiných 3D programů. Mezi funkce File menu

patří třeba také "Load Factory Settings" (vrátit do továrního nastavení), což je funkce, umožňující vrátit Blender do původního nastavení, které má Blender po stažení do počítače. Funkcí má však více. Většinou mají spojitost s různými soubory, ať už to jsou soubory samotného programu Blender, nebo soubory, se kterými se dá v Blenderu pracovat.

Dále se zde nachází Edit menu, což je menu s funkcemi, které uživateli umožňují třeba přejmenovat si nástroj, se kterým pracuje.

Pro zobrazení finálních produktů se zde nachází Render menu, díky kterému se dá model nebo animace renderovat (vykreslit).

Je zde také Window menu. To dává uživateli možnost pracovat s oknem a okny Blenderu. Funkce tohoto menu například vytvoří nové okno se stejným obsahem, který už máme na aktuálním okně. Nebo může měnit "workspace" (pracovní plocha), o kterém jsou informace uvedeny později v práci. Dovoluje také přepínat mezi "fullscreenem" (okno na celou obrazovku), nebo umožňuje udělat "screenshot" (vyfotit obrazovku).

Poslední menu je Help menu, které nabízí pomoc ať už ve formě manuálu nebo ve formě odkazu na komunitní fóra Blenderu, případně zde lze nahlásit problémy, na které uživatel narazil.

#### ゎ File Edit Render Window Help

#### <span id="page-26-0"></span>*Obrázek 4 Obrázek menus na topbaru*

Workspaces jsou v podstatě předdefinovaná rozvržení oken. Blenderu umožňuje vytvářet přizpůsobené pracovní prostory pro různé úkoly jako je modelování, animace, skriptování a podobně. Workspaces jsou hlavně užitečné pro rychlé přepínání mezi různými typy prací na modelu či animaci v rámci jednoho okna, souboru a softwaru.

Výchozí spuštění Blenderu zobrazuje workspace "Layout". Má jich však přednastavených více, ze kterých si uživatel může vybírat. Mezi tyto přednastavené workspaces spadá "Modeling" (modelování), "Sculpting" (již dříve v práci zmíněné tvarování modelu), "UV Editing" (úprava UV map), "Texture Paint" (barvení textur), "Shading" (stínování), "Animation" (animace), "Rendering" (renderování/vykreslování), "Compositing" (skládání), "Geometry nodes" (geometrické funkce pro procedurální generování) a "Scripting" (skriptování). Každý z těchto workspaceů má vlastní nástroje určené pro jejich zaměření.

- Modeling je určen pro práci s geometrií, konkrétně s již zmíněnými vertices, edges a faces, za pomocí speciálních nástrojů určených pro tento typ práce.
- Sculpting je workspace určený pro práci s meshem za pomoci různých tvarovacích nástrojů.
- UV Editing je určen pro mapování 2D obrázků na 3D plochu modelů. Jméno UV Editing má, protože "U" "V" jsou osy určené pro 2D prostor, podobně jako jsou X, Y a Z osy určené pro 3D prostor.
- Texture paint je workspace určen pro vybarvování textur a 3D objektů.
- Shading je workspace pro specifikování typu materiálu a vlastností pro render objektu, nebo animace.
- Animation je, jak už název napovídá, workspace určen k tvoření různých animací.
- Rendering je workspace, který pomáhá zhruba zobrazit, jak bude vypadat finální verze vytvořeného projektu po jeho vyrenderování.
- Compositing je určen pro kombinování a následné zpracování obrázků a renderovacích informací.
- Geometry nodes je workspace určený pro procedurální generování geometrie za pomoci kombinování různých předvytvořených funkcí.
- Scripting je workspace, ve kterém je možné psát skripty v programovacím jazyce Python.

Také zde jsou nějaké předvytvořené workspaces, které nejsou normálně zobrazené, ale dají se přidat, a dokonce si uživatel může vytvořit svoje vlastní.

<span id="page-27-1"></span>*Obrázek 5 Obrázek workspaces na topbaru*

Nakonec tu jsou Scenes and Layers, které umožňují tvorbu několika různých scén a vrstev, které jsou od sebe odděleny.

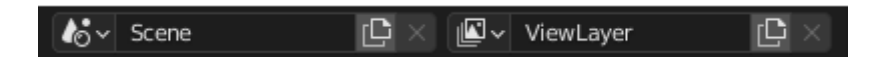

*Obrázek 6 Obrázek scenes and layers na topbaru*

#### <span id="page-27-2"></span><span id="page-27-0"></span>*3.2.2 Areas*

Areas je hlavní část Blenderu, ve které probíhá velká většina akcí. Tvorba modelů, animací, simulací nebo třeba textur. Nachází se zde takzvané "Editory", kterých je velké množství a každý z editorů má spousty různých funkcí. Vzhledem k tomu, že editorů není málo,

a funkcí, kterých má každý z editorů, je ještě mnohem více, zaměřím se jen na ty editory a funkce, které znám a pracoval jsem s nimi a také na ty, které podle mě stojí za zmínku.

První a takový nejdůležitější editor, který je potřeba na téměř jakoukoli tvorbu je 3D Viewport (3D okno/výřez). Tento editor má spousty různých funkcí, ale ta hlavní je zobrazení 3D prostoru s aktivními předměty, animacemi a podobně. V tomto 3D prostoru je možnost pohybovatse různými způsoby. Nejběžnějším způsobem, který se používá na počítači nejčastěji je za pomocí zmáčknutí a držení "middle mouse button" (kolečka na myši) a tahem myší v prostoru. Tento typ pohybu se jmenuje "orbiting" (orbitování – točení se okolo středu viewportu). Když se k této akci přidá ještě držení klávesy SHIFT, tak se pohled posouvá a neorbituje.

Tento editor má několik "modes" (režim/mód) pro určité typy prací. Patří mezi ně třeba "Object mode" (režim objektu), který je vidět na obrázku 7, Edit mode" (režim úpravy), který je ukázán na obrázku 8 a "Sculpt mode" (režim pro sculpting), který je zobrazen na obrázku 9. To jsou tři hlavní módy, které je dobré znát. Nachází se zde ještě více módů, ty ale nejsou tak podstatné, jako již zmíněné tři. Každý z módů má svůj vlastní "toolbar" (panel nástrojů).

Object mode dává uživateli možnost různě pohybovat, rotovat, zmenšovat a zvětšovat objekt. V tomto módu se také dají přidávat nové objekty od základní krychle, až třeba po kameru, či světlo. Celkově tento mód umožňuje uživateli nastavit scénu.

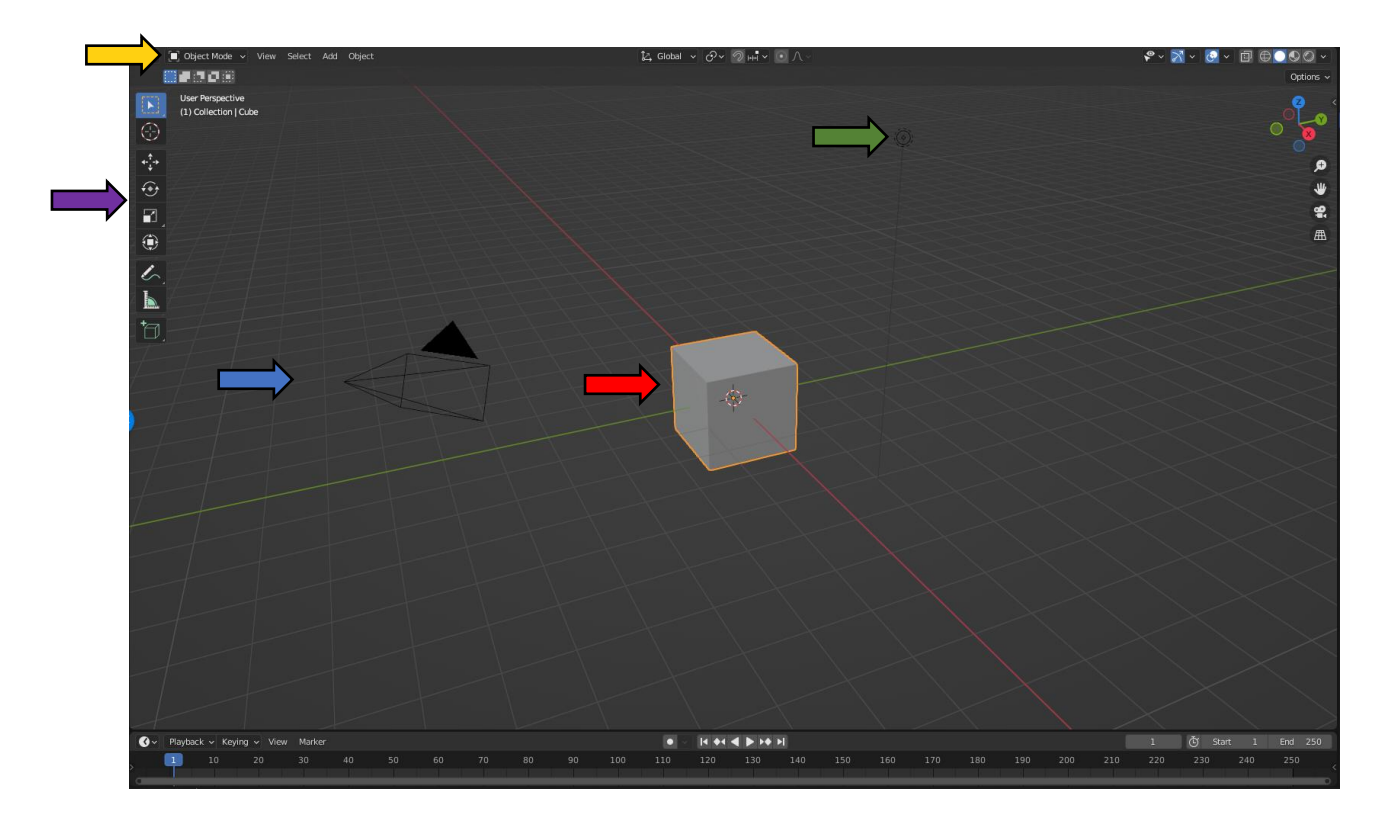

<span id="page-29-0"></span>*Obrázek 7 Obrázek Object módu spolu s kamerou, která je zobrazena modrou šipkou, krychlí, která je zobrazená červenou šipkou, světlem, které je zobrazené zelenou šipkou, žlutá šipka ukazuje na umístění nabídky módů a fialová šipka ukazuje na toolbar určený pro vybraný mód, v tomto případě je to Object mode.*

Dalším módem je Edit mode. V tomto módu se pracuje s geometrií jednoho vybraného předmětu, což znamená, že se zde pracuje s vertices, edges a faces. Díky práci s geometrií je možné už něco vymodelovat. Je tu poměrně dost nástrojů na přidávání a upravování geometrie, jako například funkce "Bevel" (seříznout), která vezme vybrané edges, rozdělí je na dvě a přidá mezi ně face. Nebo třeba velmi užitelná funkce "Extrude" (vytlačit/rozšířit), tato funkce umožnuje vytáhnout vybranou část geometrie. Funkcí je opět mnohem více, ale pro tuto práci je zbytečné zmiňovat všechny.

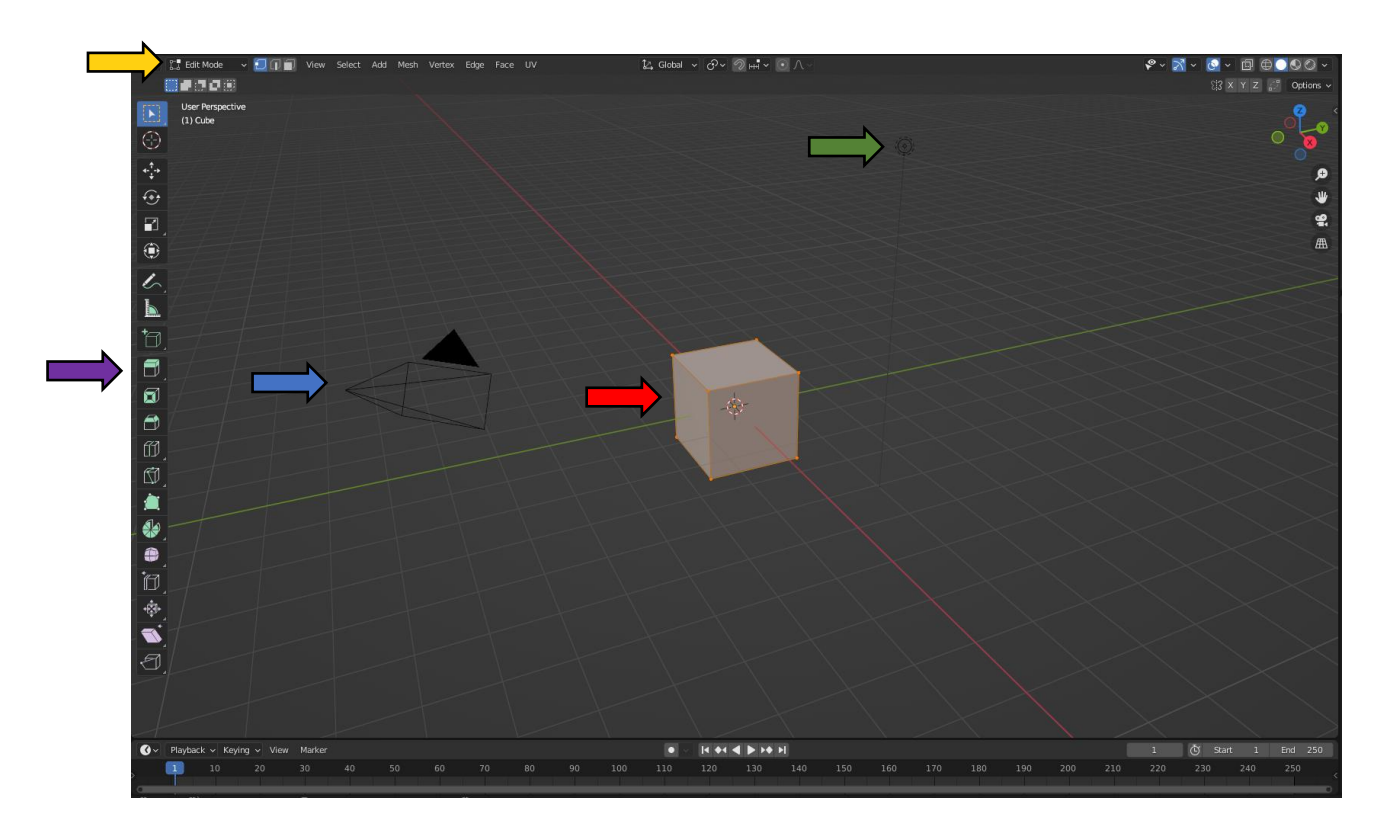

<span id="page-30-0"></span>*Obrázek 8 Obrázek Edit módu spolu s kamerou, která je zobrazena modrou šipkou, krychlí, která je zobrazená červenou šipkou, světlem, které je zobrazené zelenou šipkou, žlutá šipka ukazuje na umístění nabídky módů a fialová šipka ukazuje na toolbar určený pro vybraný mód, v tomto případě je to Edit mode.*

Poslední z vybraných módů je Sculpt mode. Sculpt mode je podobný Edit módu v tom, že se také používá ke změně tvaru modelu. Sculpt mode ale používá velmi odlišný pracovní postup, protože místo práce s jednotlivými prvky, vertices, edges a faces se s modelem pracuje pomocí "štětců". Jinými slovy, namísto výběru skupiny vrcholů, režim Sculpt mode manipuluje s geometrií v oblasti vlivu štětce.

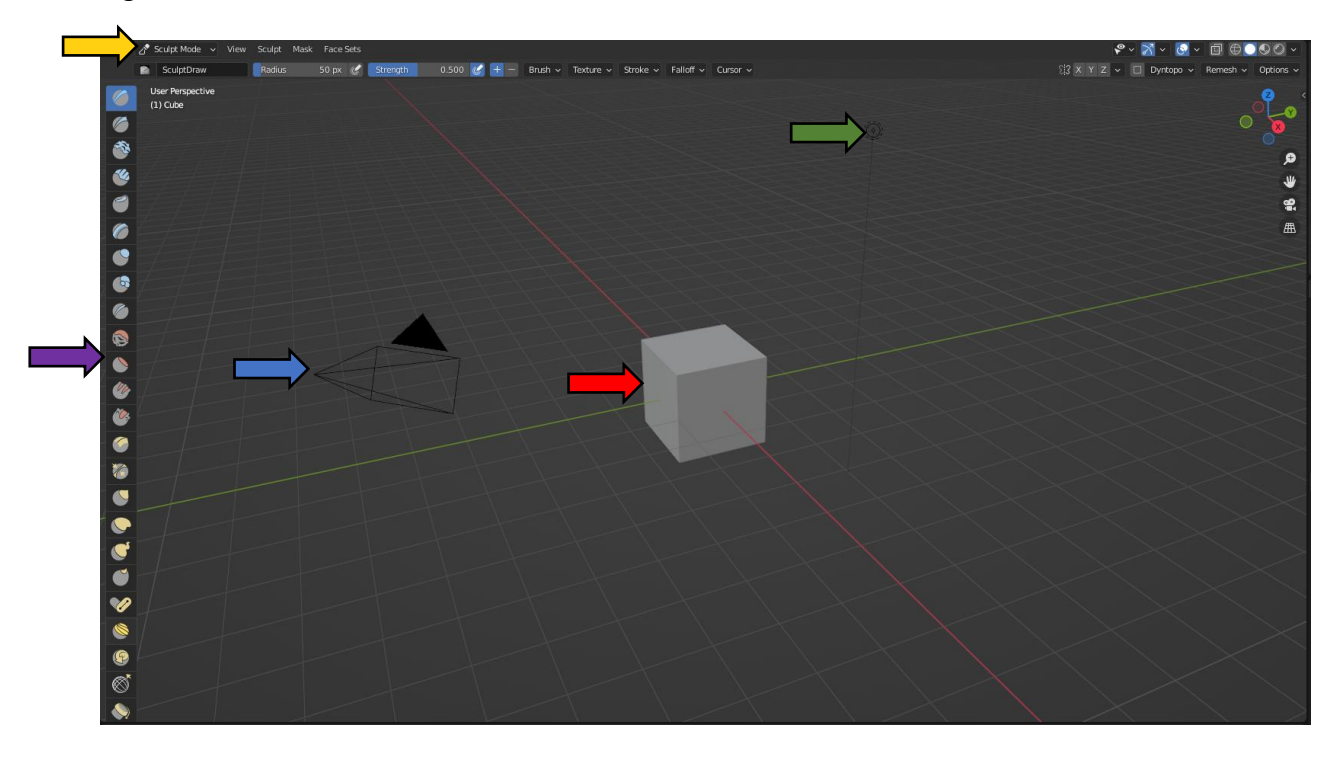

<span id="page-31-0"></span>*Obrázek 9 Obrázek sculpt módu spolu s kamerou, která je zobrazena modrou šipkou, krychlí, která je zobrazená červenou šipkou, světlem, které je zobrazené zelenou šipkou, žlutá šipka ukazuje na umístění nabídky módů a fialová šipka ukazuje na toolbar určený pro vybraný mód, v tomto případě je to sculpt mode.*

V tomto editoru je ještě jedna poměrně důležitá funkce, a tou je "Viewport shading" (stínování okna/výřezu). Tato funkce umí zobrazovat scénu s objekty různými způsoby. Prvním je "Wireframe", což jak už název napovídá, zobrazuje wireframe modelu, o kterém bylo psáno v teoretické části. Je vidět na obrázku 10. Další je "Solid" (pevný/solidní). Tato funkce je nastavená jako výchozí, protože zobrazuje objekt i s faces, ale bez stínování a jakéhokoli obarvení, či texturování, tudíž je nejméně náročná na počítač a je tak lepší v ní modelovat. Je vidět na obrázku 11. Pak zde je "Material preview" (náhled materiálu). Umožňuje vidět objekt bez stínování, ale s texturami či barvou, je vidět na obrázku 12. Nakonec tu je "Rendered".

V tomto režimu je vidět, jak by zhruba objekt mohl vypadat po renderu. Kvůli rychlosti je to pouze orientační a nevypadá to přesně jako finální render. Tento režim je vidět na obrázku 13.

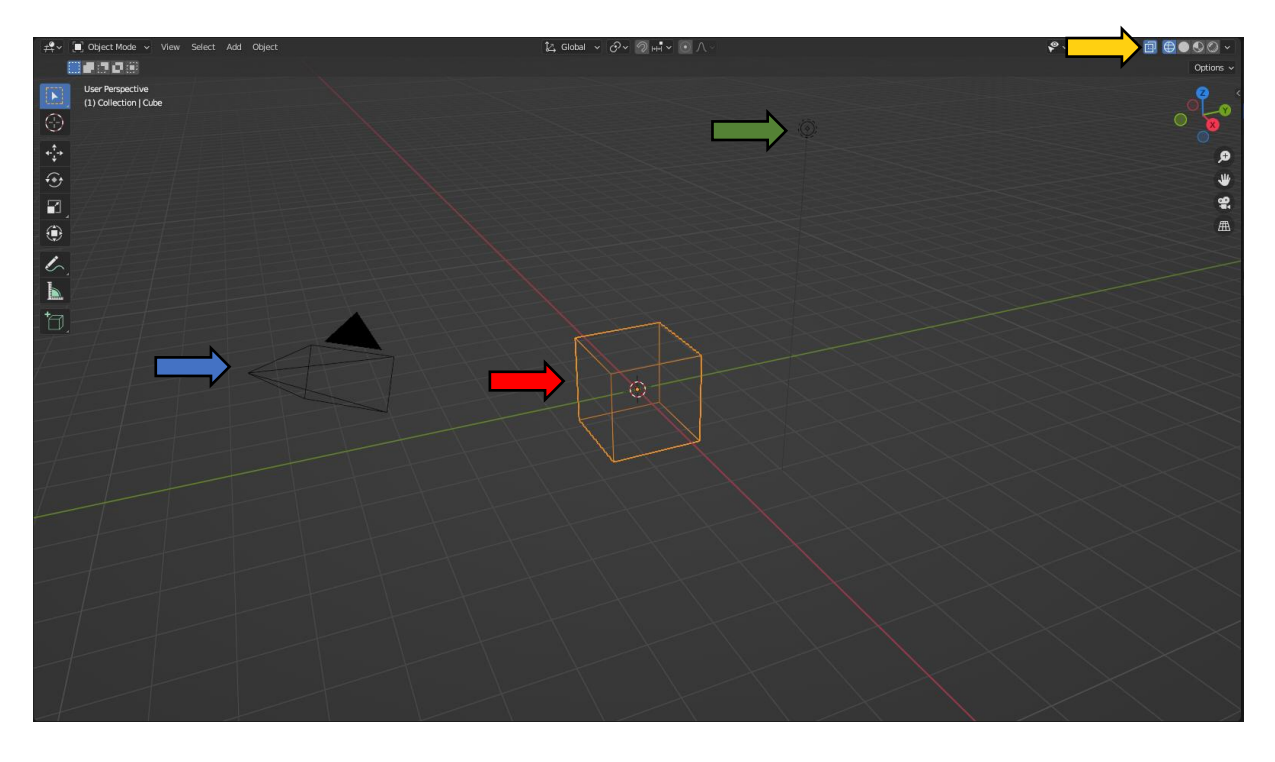

<span id="page-32-0"></span>*Obrázek 100 Obrázek wireframu spolu s kamerou, která je zobrazena modrou šipkou, krychlí, která je zobrazená červenou šipkou, světlem, které je zobrazené zelenou šipkou a žlutá šipka ukazuje na umístění nabídky viewport shading.* 

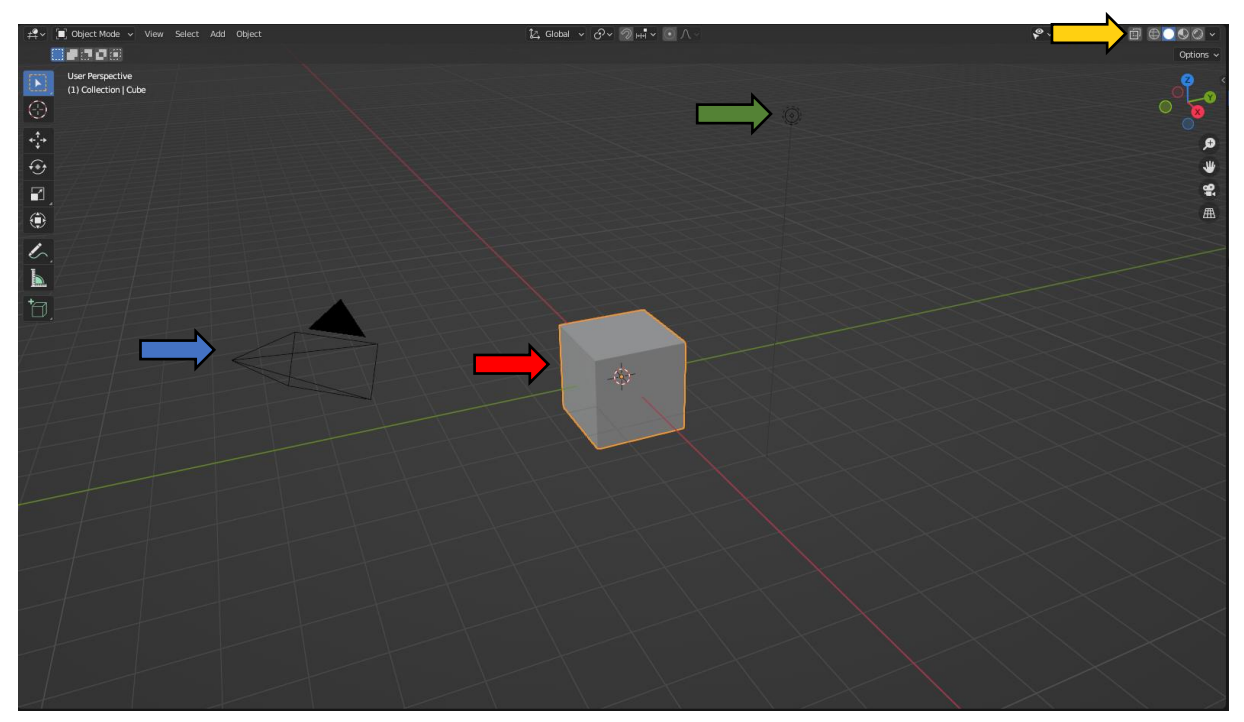

<span id="page-32-1"></span>*Obrázek 111 Obrázek solidu spolu s kamerou, která je zobrazena modrou šipkou, krychlí, která je zobrazená červenou šipkou, světlem, které je zobrazené zelenou šipkou a žlutá šipka ukazuje na umístění nabídky viewport shading.*

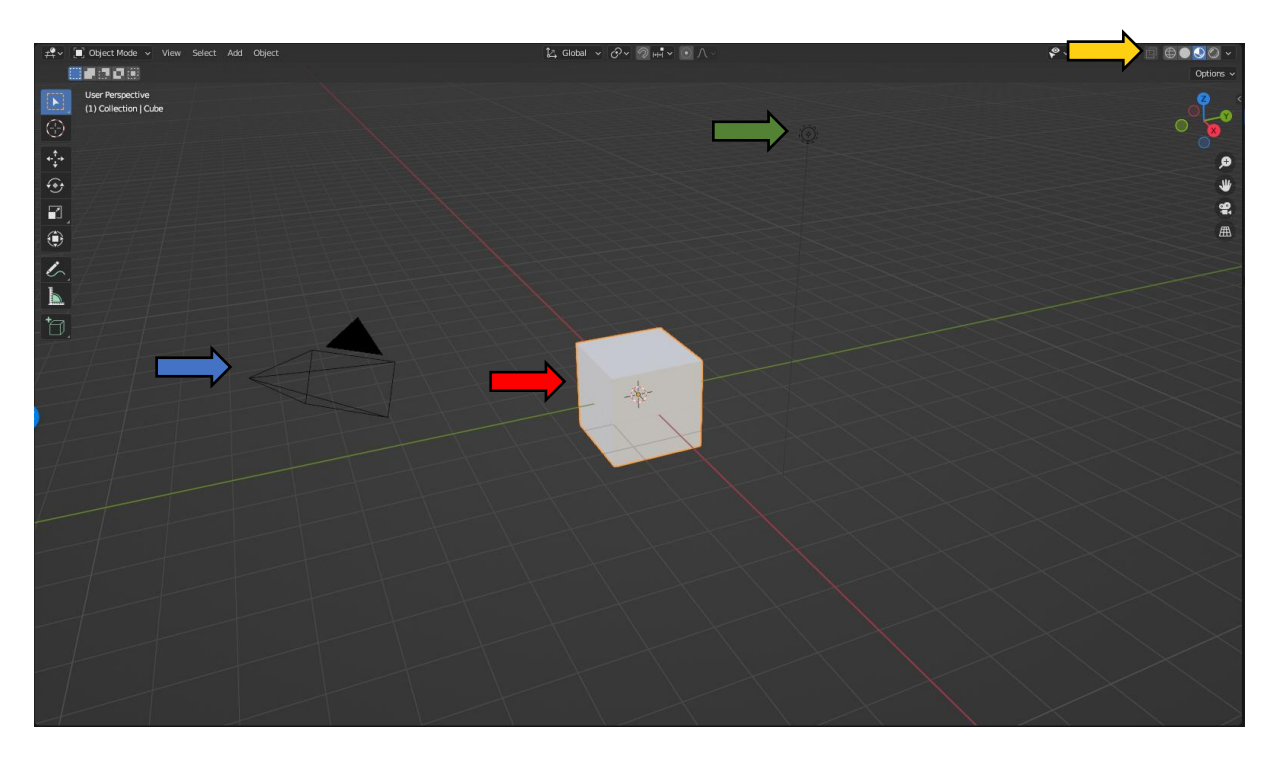

<span id="page-33-0"></span>*Obrázek 122 Obrázek material previewu spolu s kamerou, která je zobrazena modrou šipkou, krychlí, která je zobrazená červenou šipkou, světlem, které je zobrazené zelenou šipkou a žlutá šipka ukazuje na umístění nabídky viewport shading.*

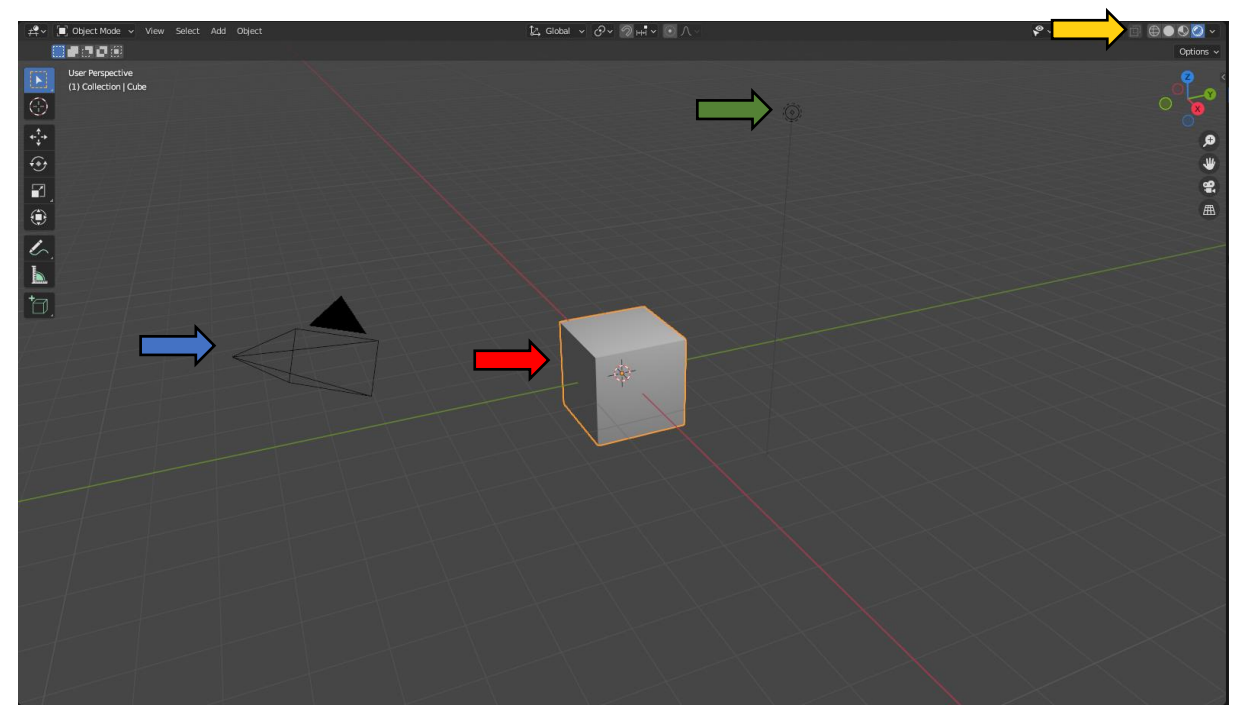

<span id="page-33-1"></span>*Obrázek 133 Obrázek renderedu spolu s kamerou, která je zobrazena modrou šipkou, krychlí, která je zobrazená červenou šipkou, světlem, které je zobrazené zelenou šipkou a žlutá šipka ukazuje na umístění nabídky viewport shading.*

Dalším editorem, který je poměrně důležitý je "Outliner" (zvýrazňovač), je vidět na obrázku 14. Tento editor zobrazuje všechny objekty, které se nachází na scéně. Je to seznam, s již zmíněnými objekty, který má několik funkcí. Jednou z hlavních funkcí tohoto editoru je možnost lépe se orientovat ve velkém množství objektů poměrně jednoduše díky možnosti roztřídění objektů do kolekcí a scén. Díky tomuto editoru se dají objekty pojmenovávat a schovávat, aby nebyly vidět na scéně, a podobně.

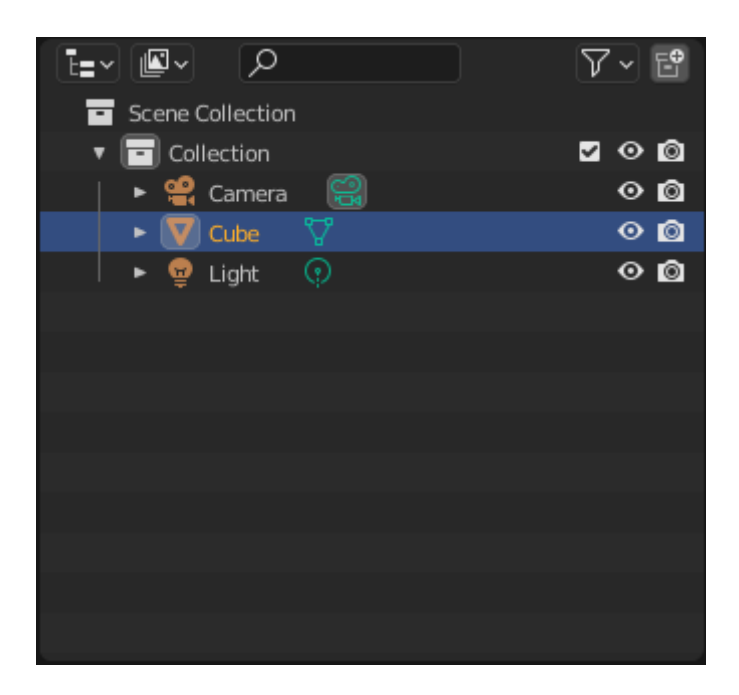

#### <span id="page-34-0"></span>*Obrázek 144 Obrázek outlineru*

Velmi důležitým editorem je editor "Properties", který má opravdu velké množství funkcí, je vidět na obrázku 15. Typy a počet funkcí se mění na základě toho, s jakým předmětem se pracuje. Má například jiné funkce, když se pracuje s modelem, než když se pracuje s vloženým obrázkem, kamerou, nebo světlem. Jedna z nejdůležitějších funkcí pro práci s 3D grafikou v Blenderu jsou "Modifier properties" (vlastnosti modifikátoru). Tato funkce obsahuje poměrně velké množství "Modifiers" (modifikátorů). Modifier je přednastavená procedurální funkce, která ovlivní vybraný objekt určitým způsobem (záleží na modifieru). Jeden modifier

například umí zrcadlit objekt po vybrané ose, tento modifier se jmenuje "Mirror" (zrcadlo). Modifiery jsou vidět na obrázku 16.

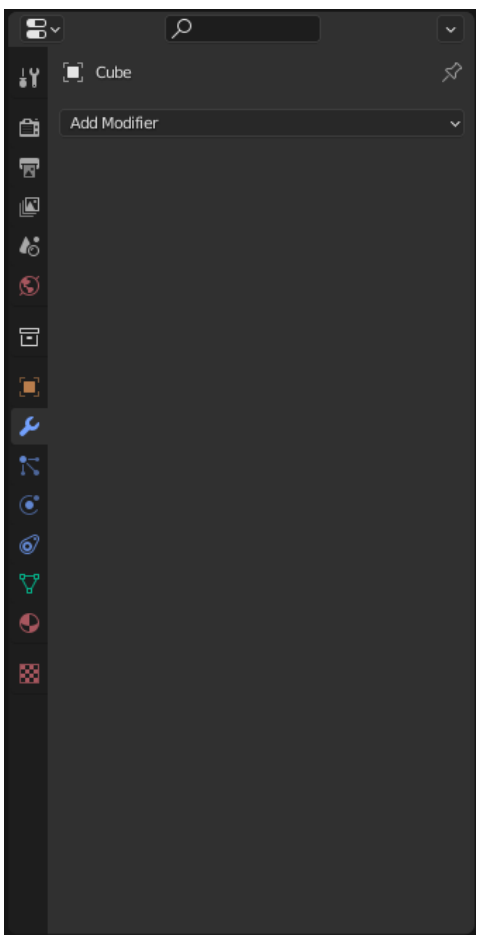

<span id="page-35-0"></span>*Obrázek 155 Obrázek properties editoru*

|  |                                              |                          | ₽  |                | Q                       |         |                     | v |
|--|----------------------------------------------|--------------------------|----|----------------|-------------------------|---------|---------------------|---|
|  |                                              |                          | ä۲ |                | <b>Cube</b>             |         |                     | ☆ |
|  |                                              |                          | 白  |                | Add Modifier            |         |                     |   |
|  | Modify                                       | Generate                 |    | Deform         |                         | Physics |                     |   |
|  | Data Transfer                                | <b>OD</b> Array          |    |                | <b>六 Armature</b>       |         | <b>竹</b> Cloth      |   |
|  | [0] Mesh Cache                               | √ Bevel                  |    | $\bigcap$ Cast |                         |         | 곥 Collision         |   |
|  | ii Mesh Sequence Cache                       | <b>コ</b> Boolean         |    |                | Curve                   |         | Dynamic Paint اختر  |   |
|  | $\sqsubset k$ Normal Edit                    | $B_2$ Build              |    |                | $\mathfrak{S}$ Displace |         | Fo Explode          |   |
|  | $\sqsubset$ K Weighted Normal                | $\mathbb F$<br>Decimate  |    |                | Nook                    |         | $\Diamond$ Fluid    |   |
|  | W Project                                    | Edge Split<br>ıП         |    |                | id Laplacian Deform     |         | ☆ Ocean             |   |
|  | § UV Warp                                    | 응) Geometry Nodes        |    |                | $H$ Lattice             |         | K Particle Instance |   |
|  | <b>And Vertex Weight Edit</b>                | $\mathbf{Q}$<br>Mask     |    |                | [0] Mesh Deform         |         | S Particle System   |   |
|  | Vertex Weight Mix                            | ∑i3 Mirror               |    | ര              | Shrinkwrap              |         | & Soft Body         |   |
|  | <b>A<sub>D</sub></b> Vertex Weight Proximity | <b>H</b> Multiresolution |    |                | Simple Deform           |         |                     |   |
|  |                                              | (p Remesh                |    |                | F Smooth                |         |                     |   |
|  |                                              | S Screw                  |    |                | √ Smooth Corrective     |         |                     |   |
|  |                                              | ⊿) Skin                  |    |                | Smooth Laplacian        |         |                     |   |
|  |                                              | 门 Solidify               |    |                | [0] Surface Deform      |         |                     |   |
|  |                                              | O Subdivision Surface    |    | ⊺? Warp        |                         |         |                     |   |
|  |                                              | $\Box$ Triangulate       |    | G Wave         |                         |         |                     |   |
|  |                                              | △ Volume to Mesh         |    |                |                         |         |                     |   |
|  |                                              | √ Weld                   |    |                |                         |         |                     |   |
|  |                                              | ⊓<br>Wireframe           |    |                |                         |         |                     |   |
|  |                                              |                          |    |                |                         |         |                     |   |

<span id="page-35-1"></span>*Obrázek 166 Obrázek všech modifierů v Blenderu*

#### <span id="page-36-0"></span>*3.2.3 Status bar*

Status bar se nachází ve spodní části okna Blenderu. Zobrazuje kontextové informace, jako jsou klávesové zkratky, výsledky nebo varovné zprávy a statistické informace. Na levé straně Status baru se nachází zkratky pro tlačítka na myši a případné klávesové zkratky pro právě aktivní nástroj. Uprostřed stavového řádku se zobrazují informace o probíhajících operacích, jako je například renderování. Na pravé straně status baru se ve výchozím nastavení nachází pouze aktuální verze Blenderu, ale díky kliknutí pravým tlačítkem myši na Status bar se dají zapnout i jiné informace, jako je třeba jak moc velkou paměť počítače Blender využívá.

### <span id="page-37-0"></span>**4 Práce na modelu**

Pro tuto práci jsem se rozhodl vytvořit model srdce jako pomůcku do škol, která by byla snadno dostupná díky 3D tisku. Již v minulosti jsem pracoval na větším biologickém projektu, který se opravdu povedl, a díky němu mám se srdcem už nějaké zkušenosti.

#### <span id="page-37-1"></span>4.1 Příprava na editování modelu

Nejdříve bylo za potřebí sehnat několik referenčních obrázků z internetu jako předlohu, podle které by se dalo srdce vymodelovat. Toto bylo potřeba, aby model vypadal přesně a uvěřitelně.

Nejdříve bylo nutné zbavit se automaticky vložených objektů – kamery, světla a kostky. Tyto objekty se vždy nachází ve 3D Viewportu po prvním otevření Blenderu. Následně jsem vložil vybraný obrázek modelu srdce. Druhým krokem bylo nalezení a přidání objektu, se kterým budu pracovat. Požadavek byl, aby se svým tvarem co nejvíce podobal srdci. Našel jsem "Icosphere", což je objekt podobný kouli, složený z několika trojúhelníků. Icosphere jsem vložil za pomoci funkce "Add", která má klávesovou zkratku "SHIFT + A". Přemístil jsem si obrázek na stejnou úroveň jako vložený objekt za pomoci funkce "Grab", která má klávesovou

zkratku "G". Model jsem následně zvětšil tak, aby měl podobnou velikost jako obrázek srdce z internetu, za pomoci funkce "Size", která má klávesovou zkratku "S".

Dále jsem využil editoru properties, kde jsem nastavil ve funkci "Data properties" průhlednost obrázku na sedmdesát procent, aby se předloha vždy zobrazovala za modelem, bez ohledu na to, z jakého úhlu se na model dívám.

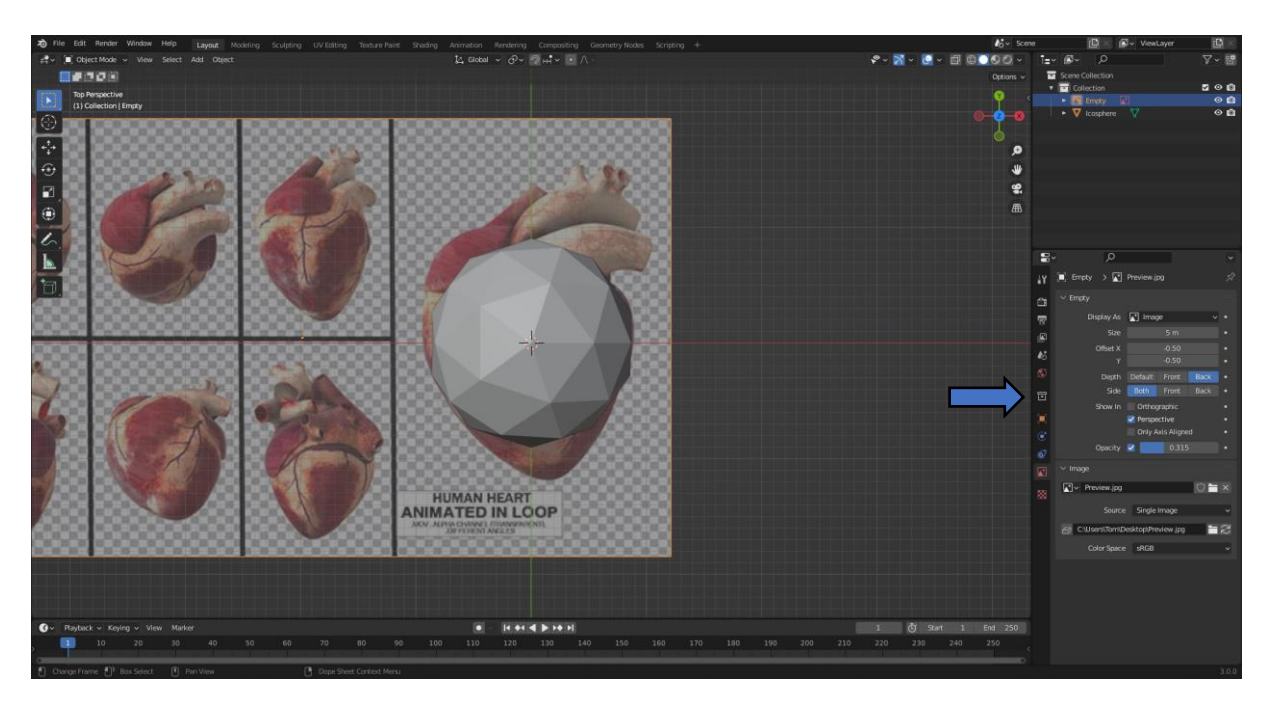

<span id="page-38-1"></span>*Obrázek 177 Obrázek práce na modelu srdce v Object módu. Modrá šipka ukazuje na editor s funkcí data properties a nastavením obrázku srdce, podle kterého jsem tvořil model.*

#### <span id="page-38-0"></span>4.2 Editování modelu

V této fázi jsem měl model připravený pro úpravu tvaru v Edit módu za pomoci přemisťování a upravování geometrie. Zde jsem upravoval geometrii, aby se model co nejvíce podobal srdci na obrázku.

Přesunul jsem určité části geometrie za pomoci již zmíněné funkce grab. Také jsem použil novou funkci. Tou je funkce extrude, která má klávesovou zkratku "E". Díky té jsem vytvořil náčrt prvních dvou hlavních velkých cév a to aorty a plicnice. Také jsem hodně využil možnosti změnit si vzhled objektu na wireframe pro lepší a jednodušší práci a orientaci v geometrii.

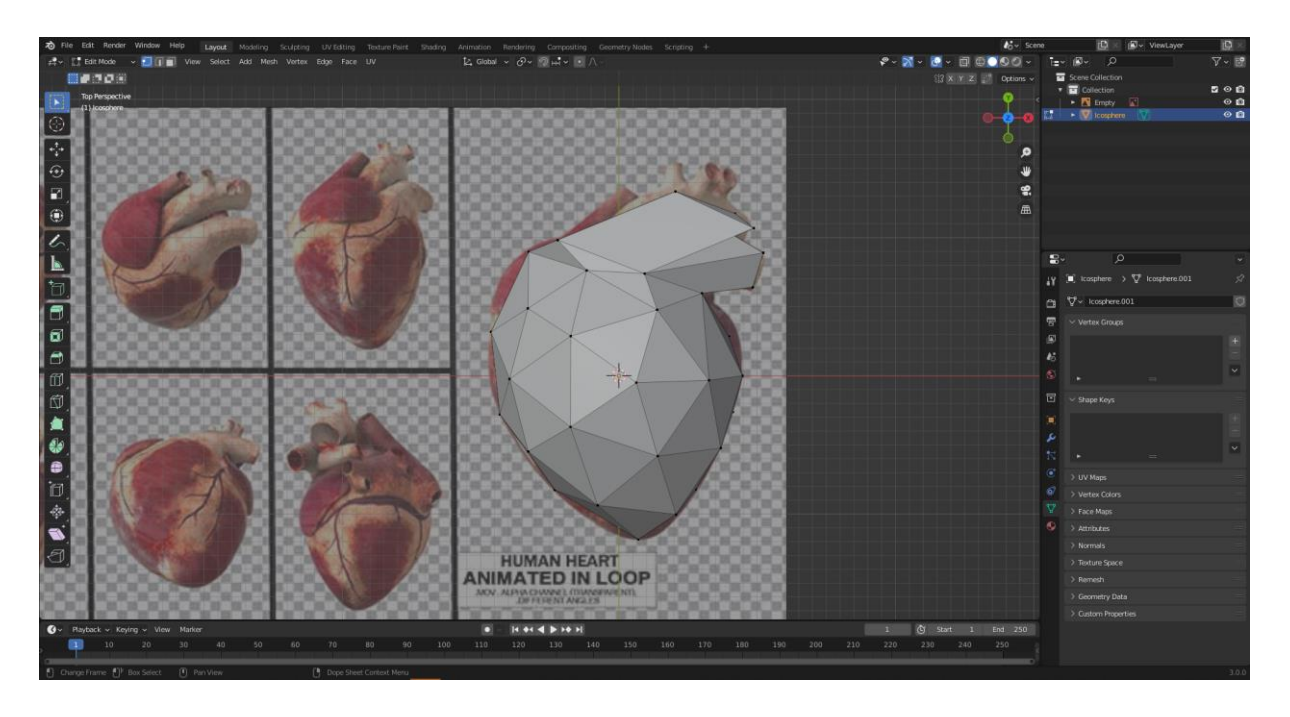

<span id="page-39-1"></span>*Obrázek 188 Obrázek práce na modelu srdce v Edit módu. Geometrie je pozměněna, tak aby přibližně seděla tvaru srdce na obrázku.*

### <span id="page-39-0"></span>4.3 Sculpting modelu

Teď už jen zbývá model dohladit na všech stranách a dotvarovat zbylé cévy. Tato část práce zabrala nejvíce času, protože je opravdu o detailech a trvalo mi dlouho, než jsem si pořádně zvyknul na práci s nástroji pro sculpting.

Jako první jsem využil editoru properties pro úpravu modelu. Použil jsem funkci Modifier properties. Použil jsem modifier "Subdivison surface" (dělení povrchu), který zvýší počet geometrie objektu a použil jsem ho pomocí klávesové zkratky "CONTROL + A".

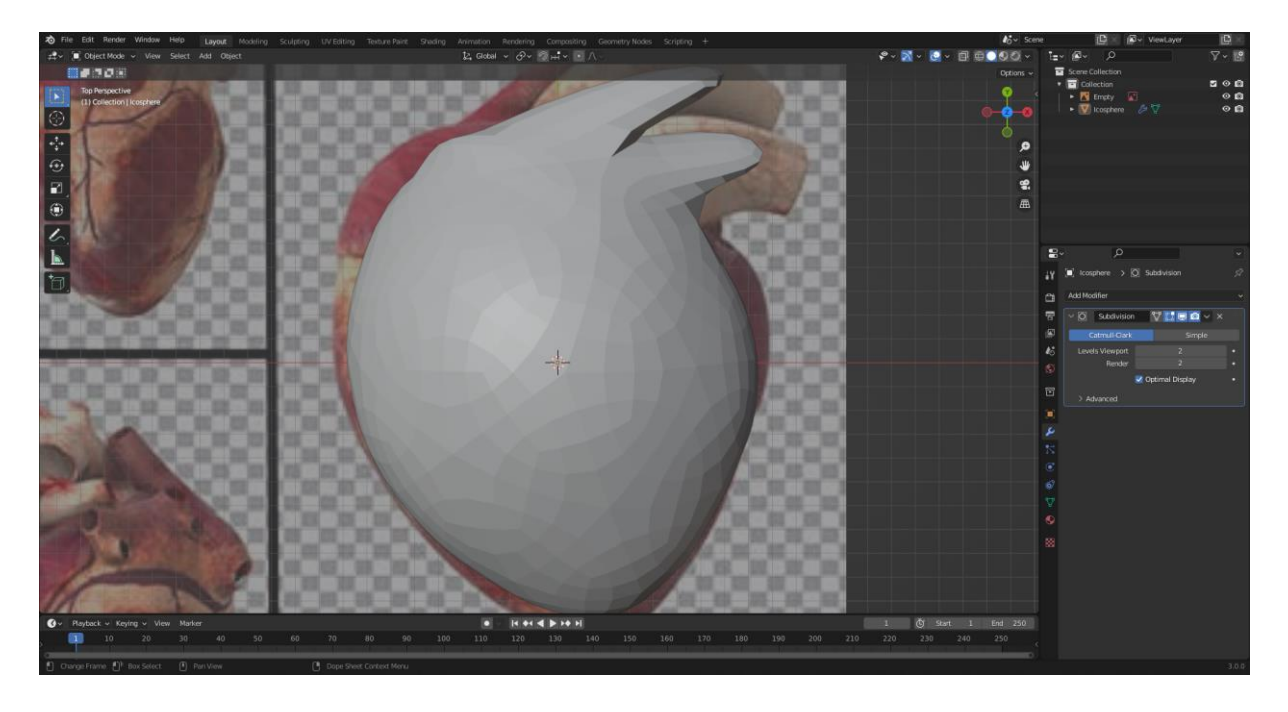

*Obrázek 19 Obrázek práce na modelu srdce v Edit módu. Model po použití subdivision surface modifieru, připravený pro práci ve sculpt módu pro dodělání a vytvoření různých detailů.*

Poté jsem se zaměřil na dotvarování hlavní části srdce za pomoci kombinace nástrojů "Draw" (kreslit) a "Smooth" (uhladit) se zapnutou funkcí "Dyntopo" neboli "Dynamic topology" (Dynamická topologie). Dyntopo je funkce, která při sculptingu automaticky přidává geometrii tak, aby se model vytvaroval dostatečně detailně.

Následně jsem začal pracovat na dvou částečně vytvořených cévách, abych jim dal finální tvar a polohu. Postupně jsem takto udělal model zepředu. Později však byla potřeba se přesunout na zadní část srdce, kde cév bylo o něco více a o to zabralo také více času na vytvoření.

Nakonec jsem si u obrázku nastavil, aby se mi zobrazoval vždy před modelem ve funkci data properties, a průhlednost jsem si zvýšil o dalších deset procent, a to na osmdesát procent. Díky tomuto jsem byl schopný udělat menší detaily na srdci opět za pomocí funkce draw. Nakonec jsem obrázek smazal, protože již nebyl potřeba a jen by překážel.

### <span id="page-41-0"></span>4.4 Popis dokončeného modelu srdce

<span id="page-41-1"></span>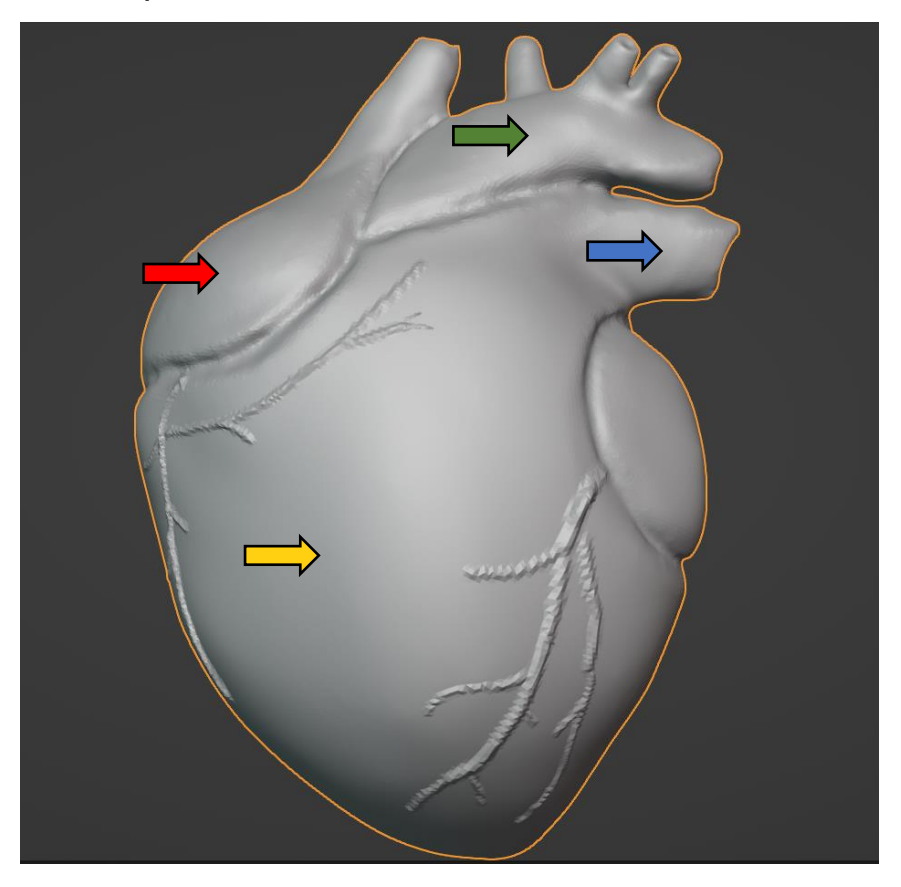

*Obrázek 190 Obrázek dokončeného modelu srdce zepředu. Červená šipka ukazuje na pravou síň (atrium dextrum). Žlutá šipka ukazuje na pravou komoru (ventriculus dexter). Zelená šipka ukazuje na srdečnici (aortu). Modrá šipka ukazuje na plícnici (truncus pulmonalis)*

<span id="page-42-0"></span>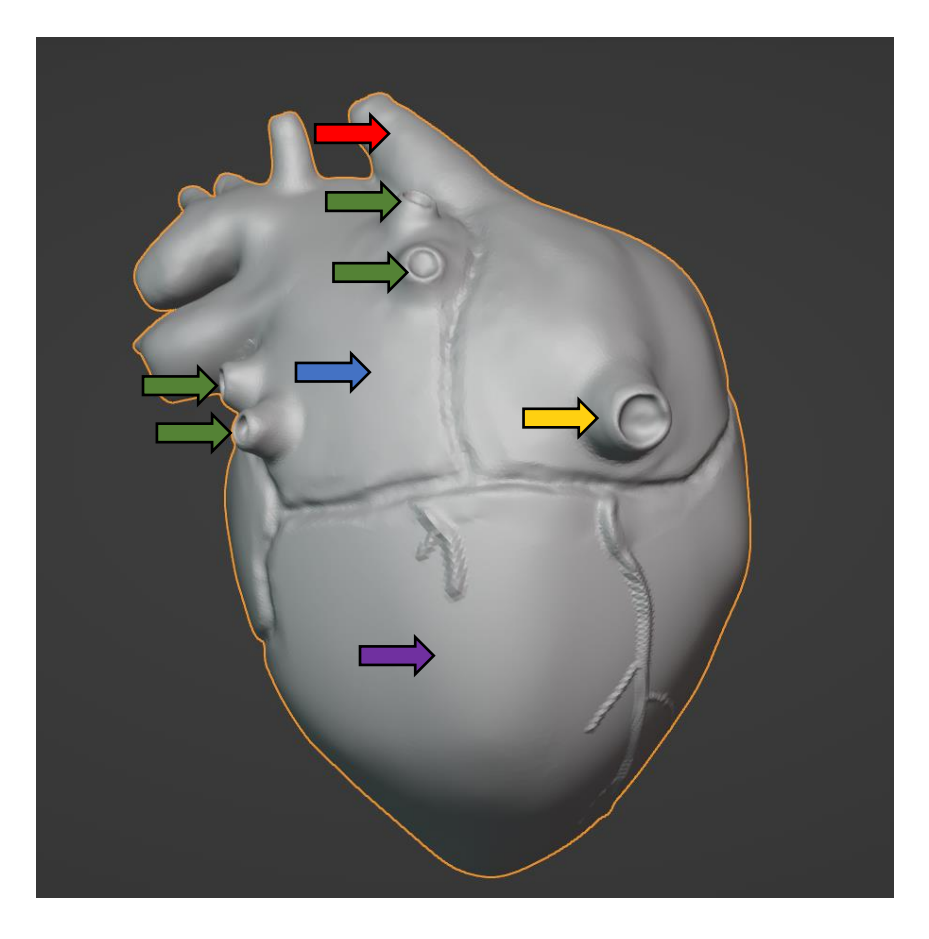

*Obrázek 201 Obrázek dokončeného modelu srdce zezadu. Červená šipka ukazuje horní dutou žílu (vena cava superior). Žlutá šipka ukazuje na dolní dutou žílu (vena cava inferior). Zelené šipky ukazují na plicní žíly (venae pulmonales). Modrá šipka uakzuje na levou síň (atrium sinistrum). Fialová šipka ukauje na levou komoru (ventriculus sinister)*

### <span id="page-43-0"></span>**Diskuse**

Celou práci bych zhodnotil velmi pozitivně, protože se mi povedlo splnit všechny vytyčené cíle práce.

Prvním cílem práce bylo seznámení se s principy tvorby 3D grafiky a vysvětlení, jak 3D grafika funguje. Tato část byla hlavně náročná na pochopení, z důvodu náročnosti tématu 3D grafiky, kde aby mohla 3D grafika správně fungovat je zapotřebí velké množství informací. Nakonec se mi ale téma povedlo celkem přijatelně zpracovat tak, aby to pochopil téměř každý.

Dalším cílem bylo popsat pár programů na tvorbu 3D grafiky. Očekával jsem, že tato část práce nebude nijak náročná, protože informace o programech má poskytovatel programu téměř vždy na svých oficiálních stránkách, kde se dá program sehnat a případně i zakoupit. Problém, na který jsem však narazil byl ten, že každý poskytovatel softwaru uváděl svůj program jako ten nejlepší. Takže jsem se musel obrátit na stránky třetí strany, což znamenalo, že jsem si musel zjistit, co všechno program umí a kolik stojí na oficiálních stránkách a informace pro porovnání jsem už musel už sehnat jinde. Tato část práce tedy zabrala mnohem více času, než jsem čekal, protože jsem musel načíst mnohem více materiálů, než jsem původně zamýšlel. Řekl bych ale, že i přes tento problém se mi téma nakonec povedlo zpracovat podle mých představ.

Třetím cílem práce bylo naučit se pracovat v grafickém editoru Blender. Tento cíl považuji za jeden z těch důležitějších, protože na něm závisel i můj hlavní čtvrtý cíl práce. Tato část práce byla snad nejtěžší. Překvapilo mě, jak velké množství funkcí Blender má. V této části práce jsem načetl velké množství různých manuálů a shlédnul velké množství videí o tom, jak v Blenderu pracovat. Poměrně podstatná část tohoto průběhu učení byla zapamatovat si a naučit se používat klávesové zkratky, které Blender má, protože jejich používání velmi urychluje práci a myslím, že větší projekty by se bez nich nedaly prakticky zpracovat. Všechny věci a funkce, které jsem se v Blenderu naučil jsem se pokusil co nejlépe zdokumentovat a sepsat tak, aby pomohli někomu, kdo v Blenderu, nebo jiném softwaru pro tvorbu 3D grafiky nikdy nedělal, pochopit, jak se v takovémto programu může pracovat. Samozřejmě většina funkcí, které jsem popsal jsou pouze povrchové a je jich tu mnohem více. Bohužel popsat všechny funkce nějak rozumně do jedné práce takového rozměru by bylo téměř nemožné a nesmyslné.

Když jsem se se softwarem učil, tak jsem si vytvořil pár modelů mimo tuto práci, abych se naučil v programu plynule pracovat. Ze začátku bylo těžké si na ovládání zvyknout a často se stávalo, že jsem zapomněl klávesové zkratky. Hned po prvním menším projektu jsem si zvykl

na pohyb a na používání nejzákladnějších zkratek pro manipulaci s objekty. Při mém druhém menším projektu jsem se začal učit s edit módem. Zde jsem se naučil manipulovat s geometrií a pár užitečných klávesových zkratek pro úpravu modelu. Poté jsem udělal jeden finální projekt před začátkem práce na modelu pro mou práci. V mém třetím finálním projektu jsem si procvičil již naučenou manipulaci s objekty, upravování geometrie a zopakoval jsem si všechny klávesové zkratky. V této fázi jsem se naučil, co to jsou modifiery a jak některé z nich fungují. Toto se obzvlášť hodilo později při práci na modelu srdce, kde jsem využil subdivision surface modifieru. Sculpting jsem si bohužel neprocvičil a neučil jsem se ho, dokud jsem nezačal pracovat na samotném modelu srdce.

Čtvrtým a hlavním cílem této práce byla tvorba užitečného modelu, který by se dal 3D vytisknout a případně využít třeba k výuce ve školách. Celý postup tvorby modelu jsem se pokusil co nejlépe zaznamenat. Se zkušenostmi, které jsem získal při tvoření mých projektů, jsem neměl moc velký problém projít přes object a edit mode fázi. Ve sculpt módu jsem se začal učit až při modelování tohoto modelu, ale naštěstí mi základy sculptingu přišly poměrně jednoduché. Hlavní věc, na kterou bylo potřeba si zvyknout, je síla štětců. Protože jsem se snažil model udělat opravdu důkladně a dost detailní, tak mi tato část tvorby modelu zabrala nejvíce času. Naštěstí jsem se už dost dobře orientoval v ovládání pohybu, byl jsem schopný pracovat o dost rychleji než u předchozích úprav modelu.

Tato práce by se dala velmi dobře rozšířit, a to hlavně díky všestrannosti Blenderu. Je tu zkrátka velké množství možností, které Blender nabízí, ale bohužel je tato práce limitovaná časem a tématem.

### <span id="page-45-0"></span>**Závěr**

Hlavním cílem této práce bylo vytvoření 3D modelu srdce za pomoci grafického editoru Blender. Tento cíl práce splnila spolu se všemi zbylými metami, které si určila. Práce je vytvořená tak, aby se v ní dokázal orientovat i úplný nováček co se týče 3D grafiky. Dokonce by se dala považovat za práci určenou pro čtenáře, kteří se chtějí ponořit do tvorby 3D grafiky.

V teoretické části práce uvádí do tématu a vysvětluje téma 3D grafiky, jak se s ní pracuje a co je potřeba pro její tvorbu. Také popisuje několik softwarů pro tvorbu 3D grafiky a porovnává je.

Práce se pak věnuje hlavně programu na tvorbu 3D grafiky a to Blenderu. V praktické části vysvětluje a popisuje základní funkce a ovládání Blenderu potřebné pro splnění hlavního cíle práce. V praktické části se také nachází popis průběhu tvorby modelu srdce, určeného pro 3D tisk. Také popisuje již vymodelované srdce a jeho části.

### <span id="page-46-0"></span>**Seznam literatury**

[1] How 3-D Graphics Work. HowStuffWorks [online]. USA: HowStuffWorks, 1998, 15. července 2000 [cit. 2022-01-02]. Dostupné z: https://computer.howstuffworks.com/3dgraphics.htm

[2] Maya: Create expansive worlds, complex characters, and dazzling effects [online]. Autodesk, 2021 [cit. 2022-01-02]. Dostupné z: www.autodesk.com/products/maya/overview?term=1-YEAR&tab=subscription

[3] What is Maya? EDUCBA [online]. EDUCBA, 2020 [cit. 2022-01-02]. Dostupné z: www.educba.com/what-is-maya/

[4] Produkty společnosti Autodesk. Autodesk.cz [online]. USA: Autodesk, 2021 [cit. 2022-01- 02]. Dostupné z: www.autodesk.cz/products?page=2

[5] Maya vs 3Ds Max. EDUCBA [online]. EDUCBA, 2020 [cit. 2022-01-02]. Dostupné z: https://www.educba.com/maya-vs-3ds-max/

[6] Prodej Cinema 4D. Digital media [online]. Digital Media a MAXON Computer, 2021 [cit. 2022-01-02]. Dostupné z: www.cinema4d.cz/products/cinema-4d/buy/

[7] Prodej Cinema 4D. InspirationTuts [online]. InspirationTuts, 2020, 8. únor 2020 [cit. 2022- 01-02]. Dostupné z: inspirationtuts.com/what-is-cinema-4d-used-for/

[8] Compare SideFX. SideFX [online]. SideFX, 2020 [cit. 2022-01-02]. Dostupné z: www.sidefx.com/products/compare/

[9] Procedural Generation – A Comprehensive Guide Put in Simple Words. Www.scaleyourapp.com [online]. [cit. 2022-01-02]. Dostupné z: https://www.scaleyourapp.com/procedural-generation-a-comprehensive-guide-in-simplewords/

[10] ZBrush 2022. Pixologic [online]. Pixologic [cit. 2022-01-02]. Dostupné z: store.pixologic.com/zbrush-2022/

[11] Marvelous Designer. Marvelous Designer [online]. CLO Virtual Fashion, 2021 [cit. 2022- 01-02]. Dostupné z: www.marvelousdesigner.com/pricing

47

[12] Ultimate Guide to Marvellous Designer. The Rookies [online]. The Rookies, 2019 [cit. 2022-01-02]. Dostupné z: https://discover.therookies.co/2019/09/13/ultimate-guide-tomarvellous-designer-with-camille-kleinman/

[13] What Is Blender (Software)? – Simply Explained. All3dp.com [online]. Craftcloud, 2020 [cit. 2022-01-02]. Dostupné z: all3dp.com/2/blender-simply-explained/